# アナログ開発ツールの使い方 (GF180MCU)

森 瑞紀 (Mizuki Mori), <https://github.com/3zki>

Rev.2

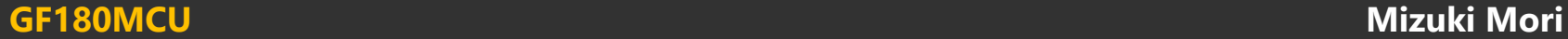

アジェンダ

- アナログLSIの設計フロー
- 開発ツールの紹介、PDKの中身

• アナログLSI設計デモンストレーション (CMOSインバータ)

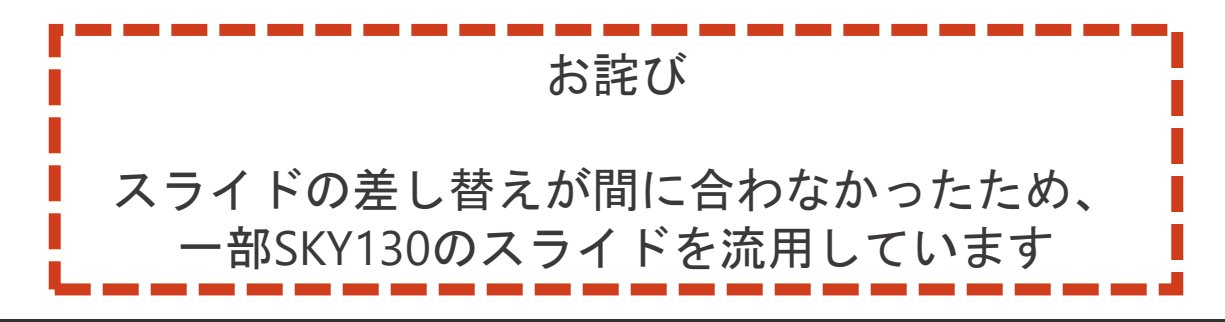

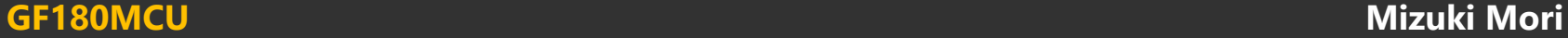

# アナログLSIの設計フロー

どのような設計をするか、どのような開発ツールを使用するか

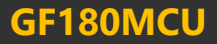

### アナログLSIの設計フロー

- 1. 回路図(ベンチマーク)を描く
- 2. シミュレーションをする
- 3. 回路図を基にレイアウトを描く
- 4. レイアウトを検証する
- 5. レイアウトを基に寄生成分を考慮したシミュレーションをする

#### 6. (フレームに載せる)

回路図(ベンチマーク)を描いて・・・

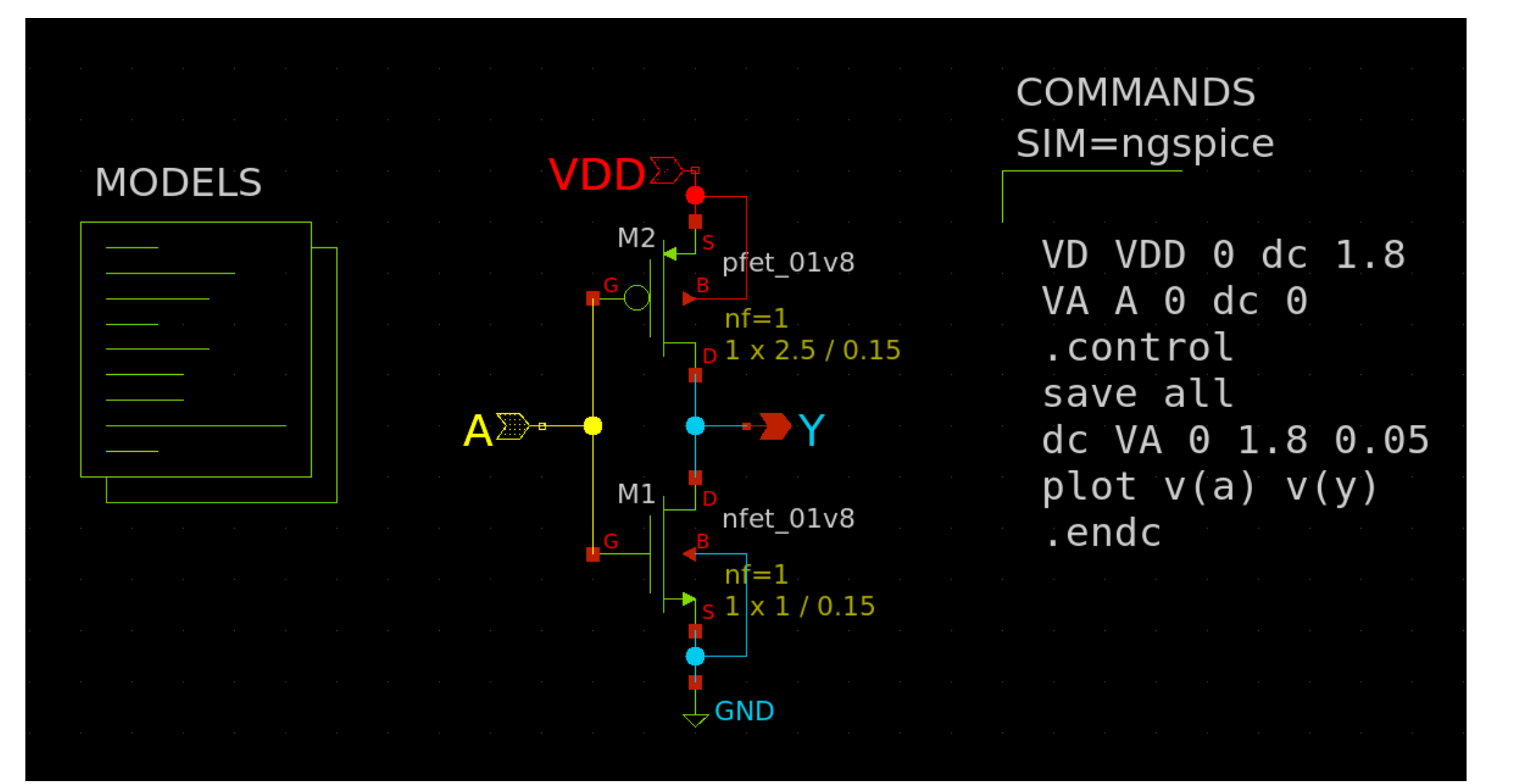

#### 論理検証をして・・・

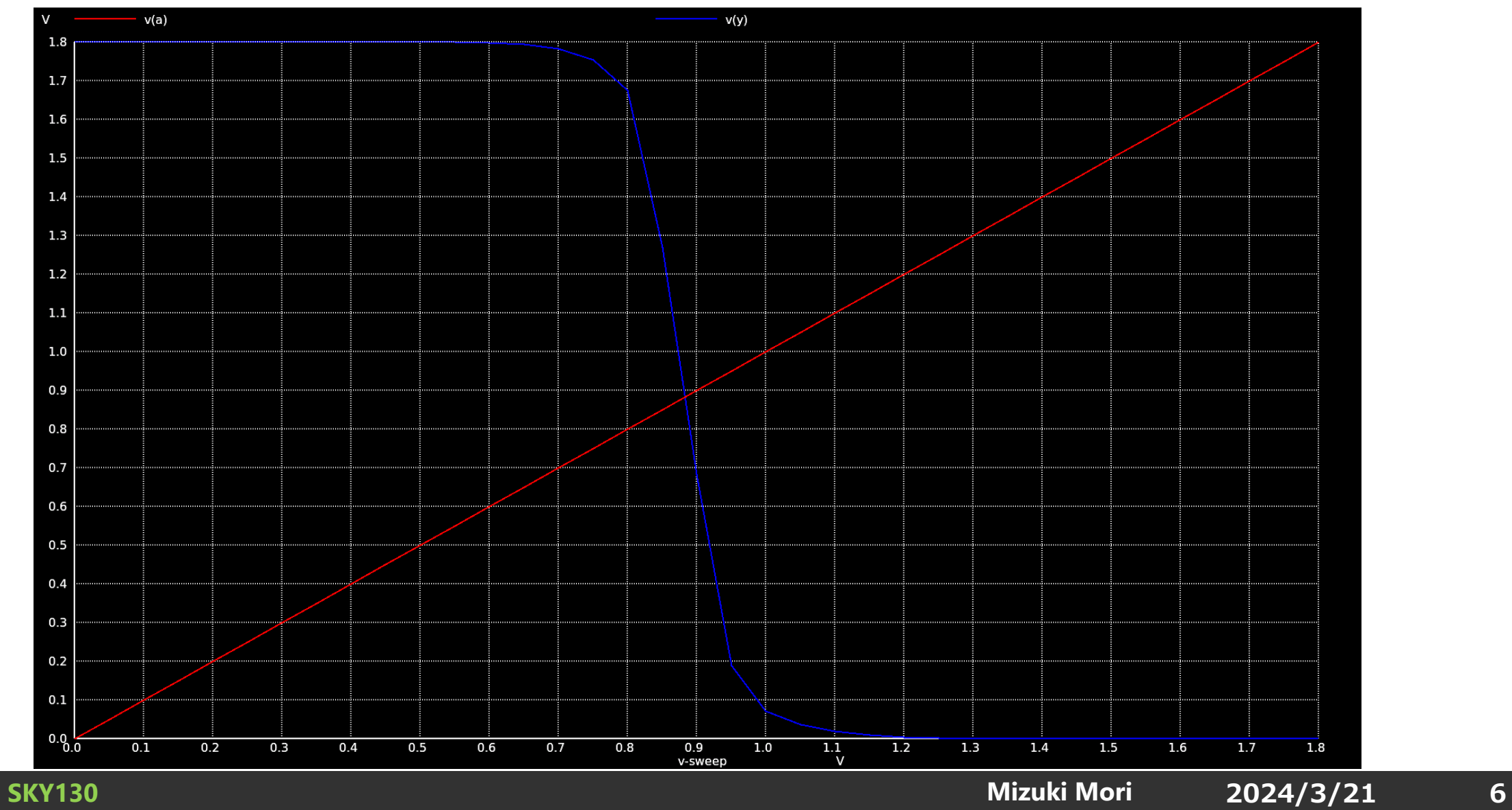

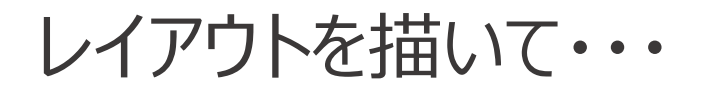

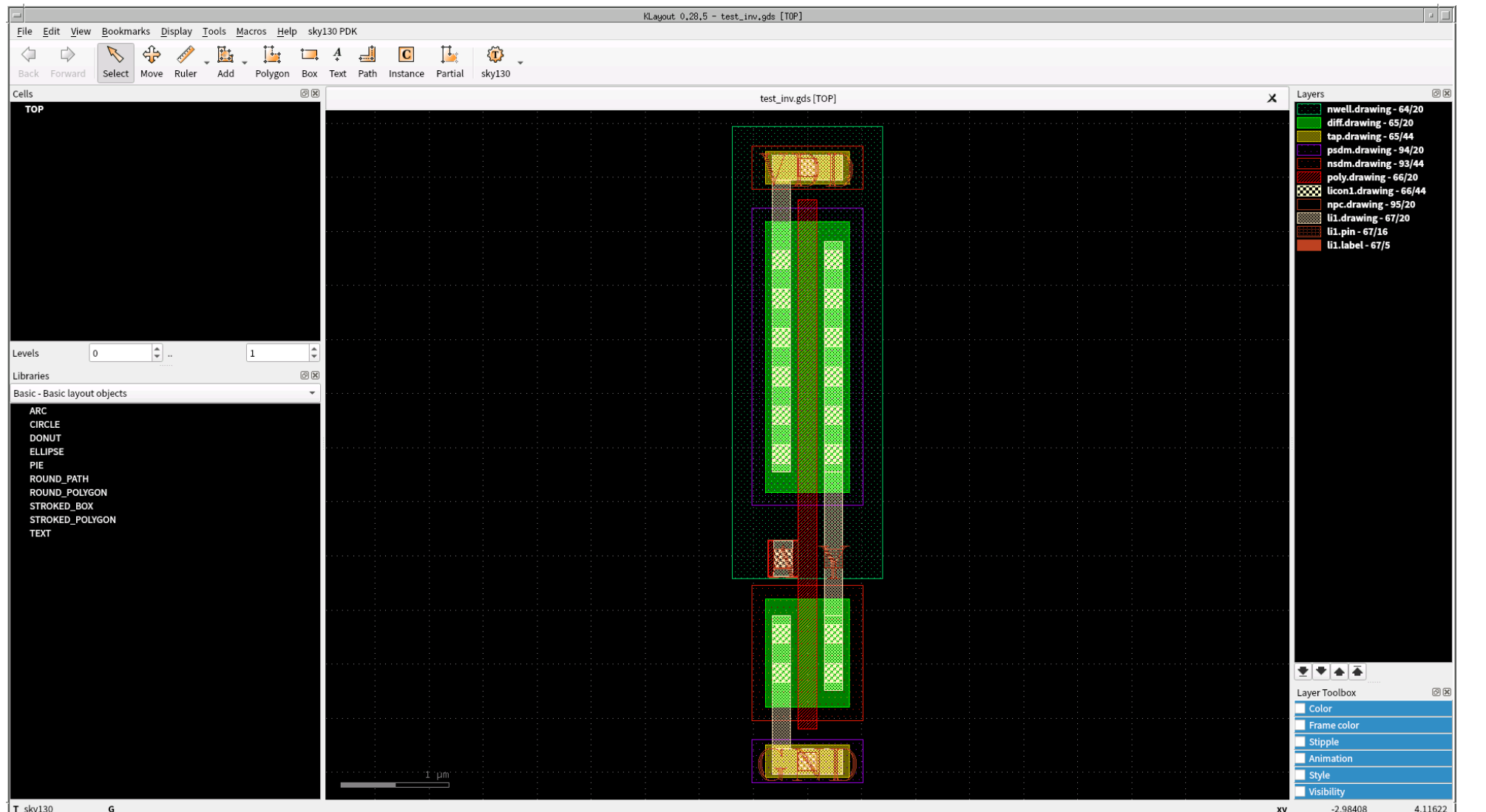

#### **GF180MCU Mizuki Mori**

**SKY130 2024/3/21 7**

レイアウトを検証して・・・

#### **DRC LVS**

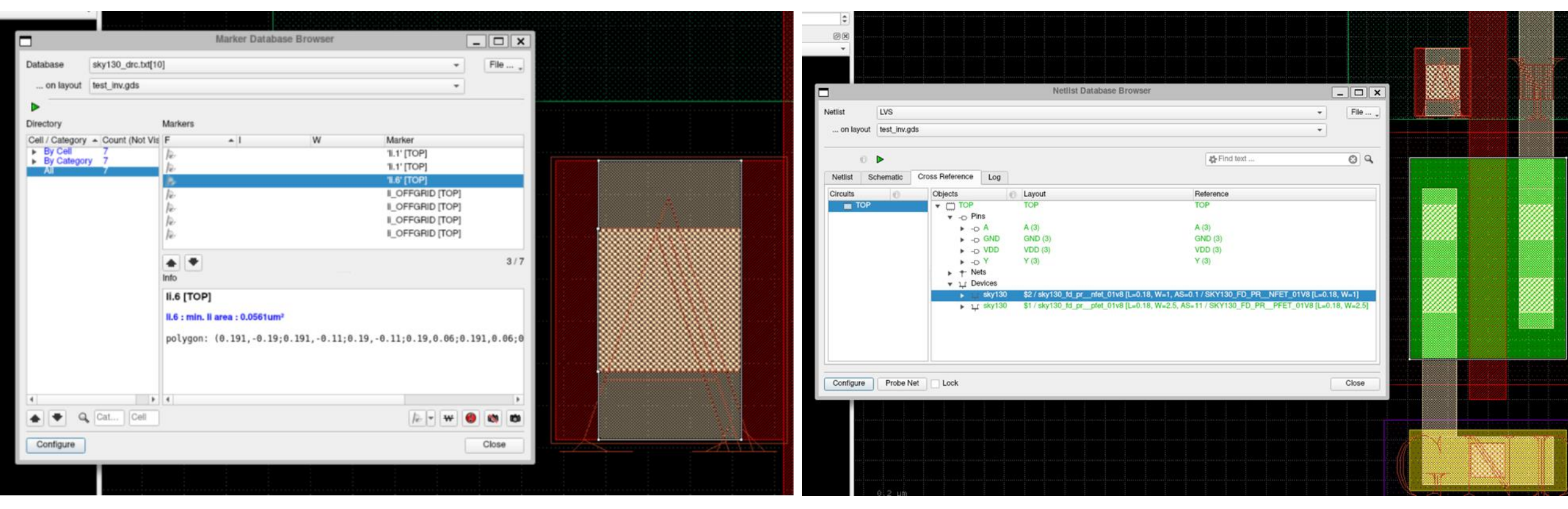

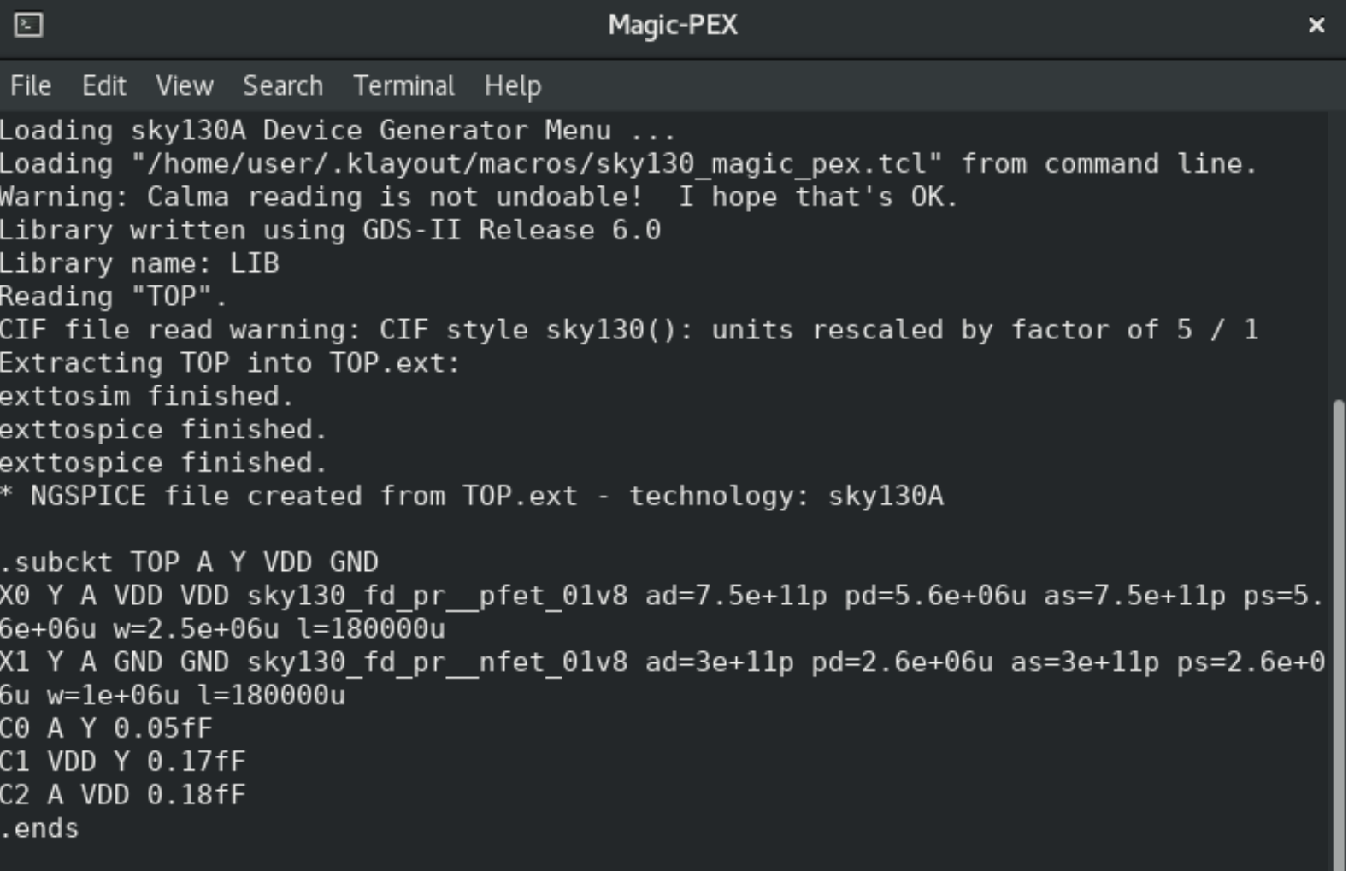

#### ベンチマークを作成して…

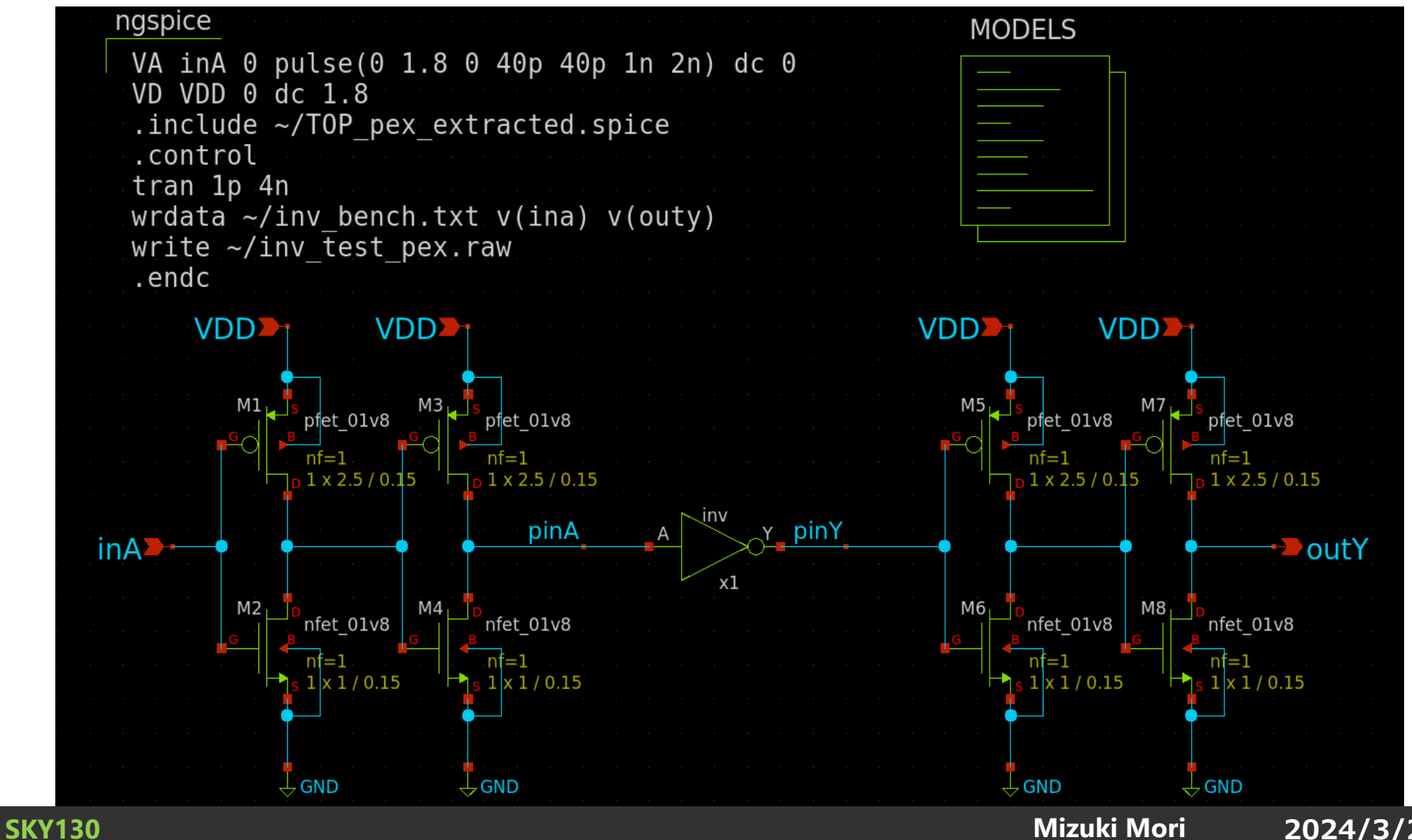

#### ポストレイアウトシミュレーションをする

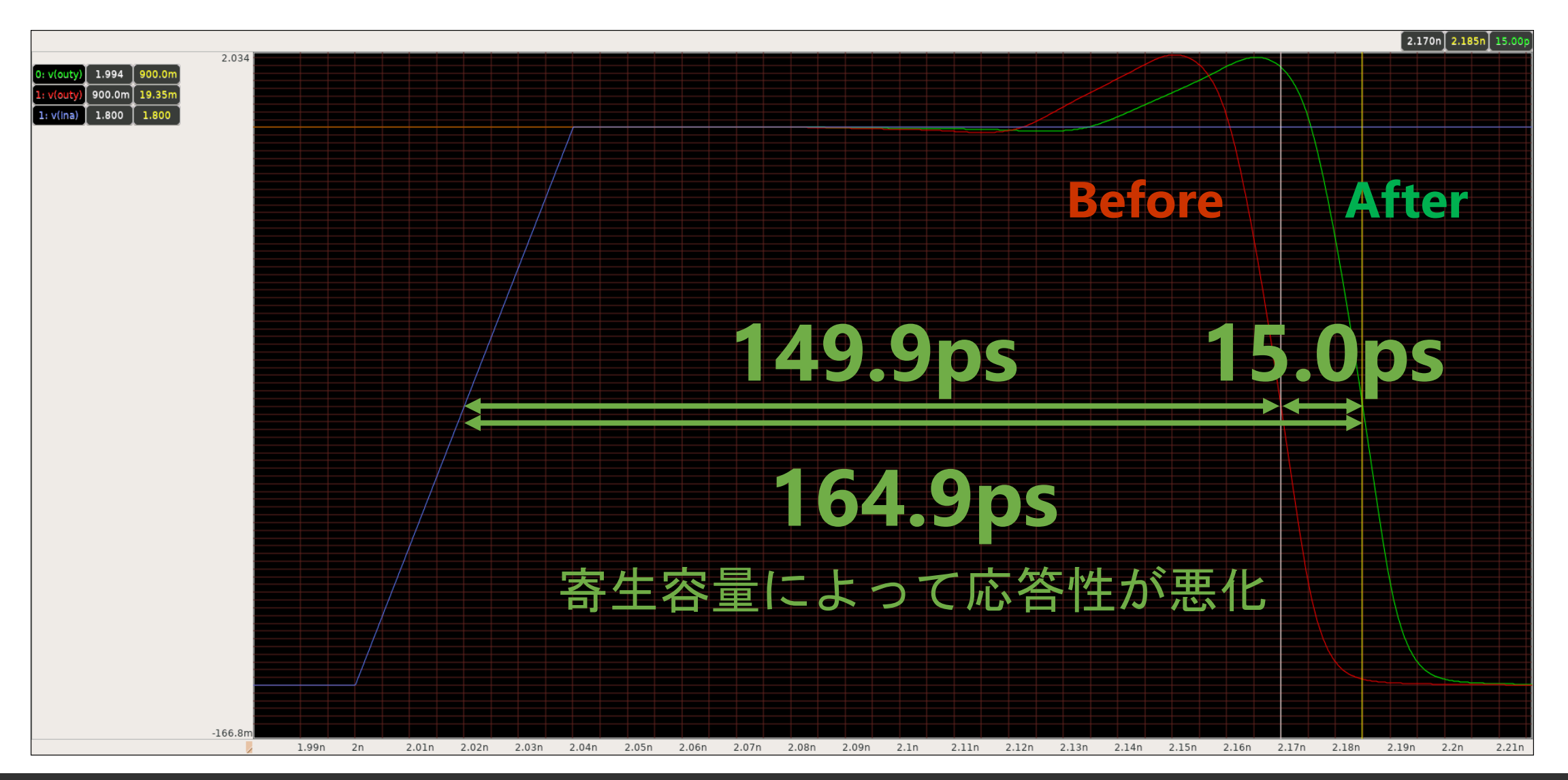

**SKY130**

## 全て完成したら指定のフレームに回路を載せる

- 例: Caravel harness (SKY130)
- $\cdot$  2.92 mm  $\times$  3.52mm user's area
- 38 IO ports
- 4 Power ports
- 128 Logic analyzer probes

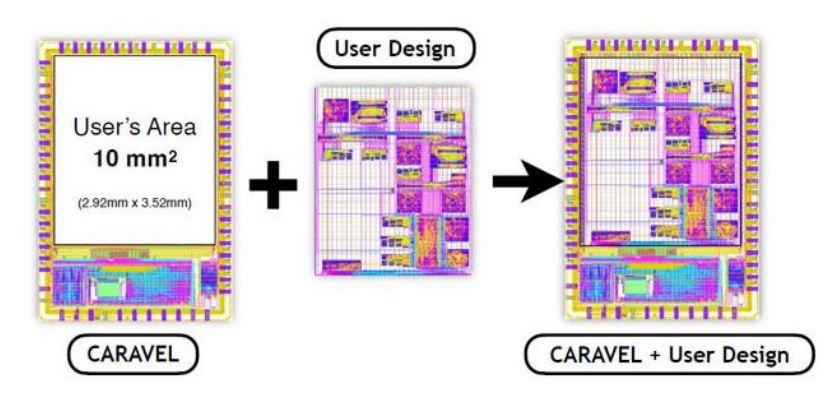

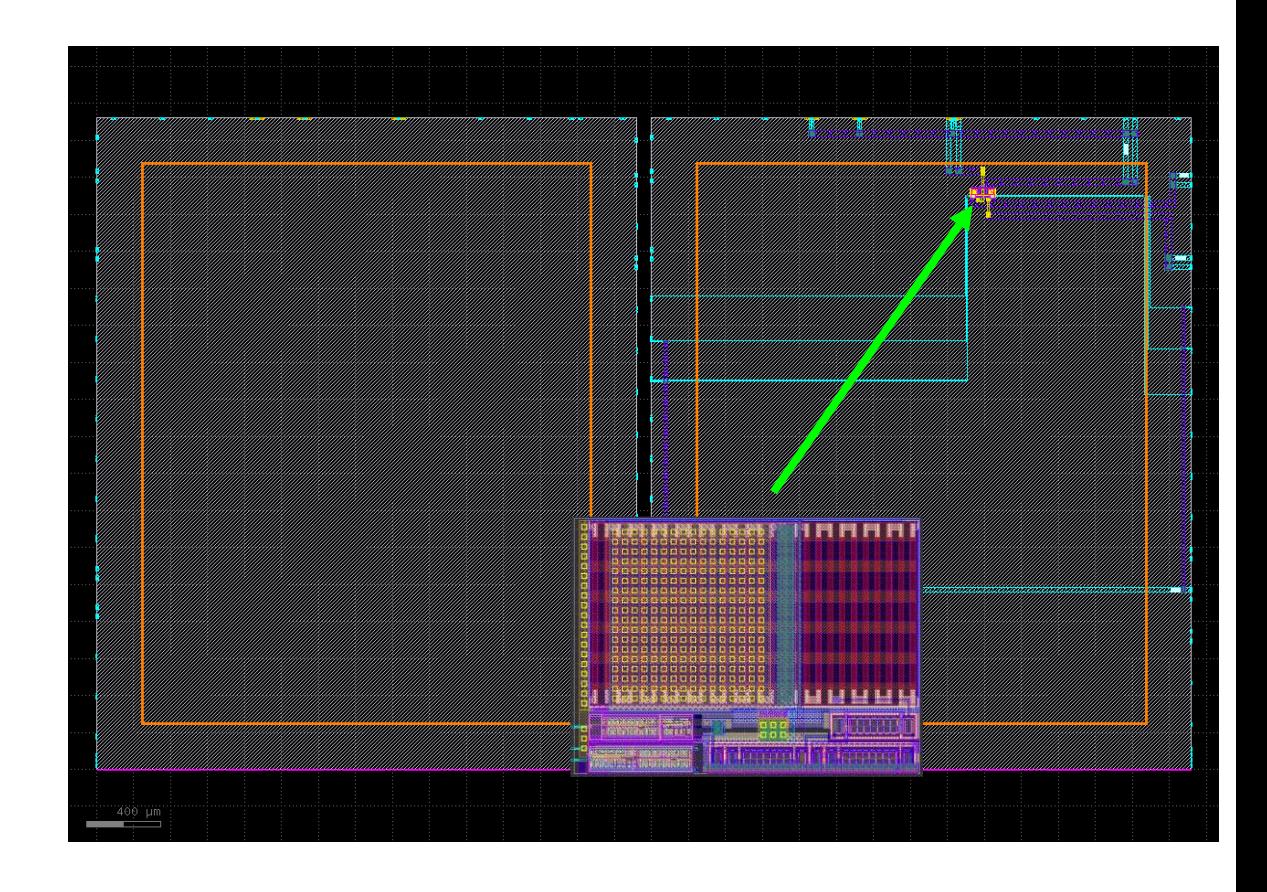

#### **SKY130**

#### そもそもLSI回路設計に必要なものとは?

- **プロセスデザインキット PDK**
	- **シミュレーション用モデルライブラリ (SPICE)**
	- **検証ツール用ルールファイル (DRC, LVSなど)**
	- **スタンダードセルライブラリ**
		- **レイアウト (GDS)**
		- **ネットリスト(SPICE)**
		- 自動配線ルール(LEF)
		- Verilogシミュレーションライブラリ (LIB, V)
	- **一部指定されたレイアウト (BJT)**
- PDKで指定された各種ツール (EDAツール)
	- **回路図エディタ** or Verilogコンパイラ
		- **回路図エディタ : xschem**
	- **レイアウトエディタ** or 自動レイアウトツール
		- **レイアウトエディタ : klayout**, magic
	- **SPICEシミュレータ** or Verilogシミュレータ
		- **SPICEシミュレータ : ngspice,** xyce /zīs/
	- **検証ツール**
		- **検証ツール : klayout, magic, netgen**

#### ローカルでのセットアップ方法

• 各種ツールのドキュメントを読んでください

- 3zki/wsl\_gf180mcu の中にセットアップスクリプトの例があるので参考にしてください
	- [https://github.com/3zki/wsl\\_gf180mcu](https://github.com/3zki/wsl_gf180mcu) そのまま実行すると自分用に改造したPDKが導入されるので要注意
	- [https://github.com/3zki/wsl\\_osic](https://github.com/3zki/wsl_osic)

便利ツール

• efabless / volare <https://github.com/efabless/volare>

コンパイル済のPDKを導入できます

• d-m-bailey / extra\_be\_checks [https://github.com/d-m-bailey/extra\\_be\\_checks](https://github.com/d-m-bailey/extra_be_checks)

LVS, ERC チェッカ

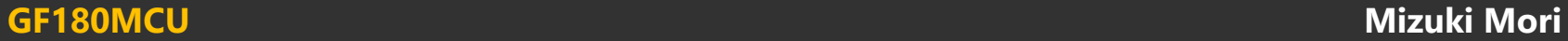

# アナログLSI設計デモンストレーション

CMOSインバータ作成

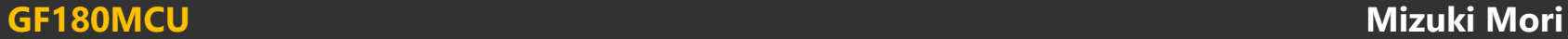

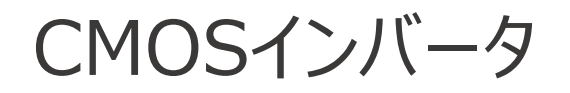

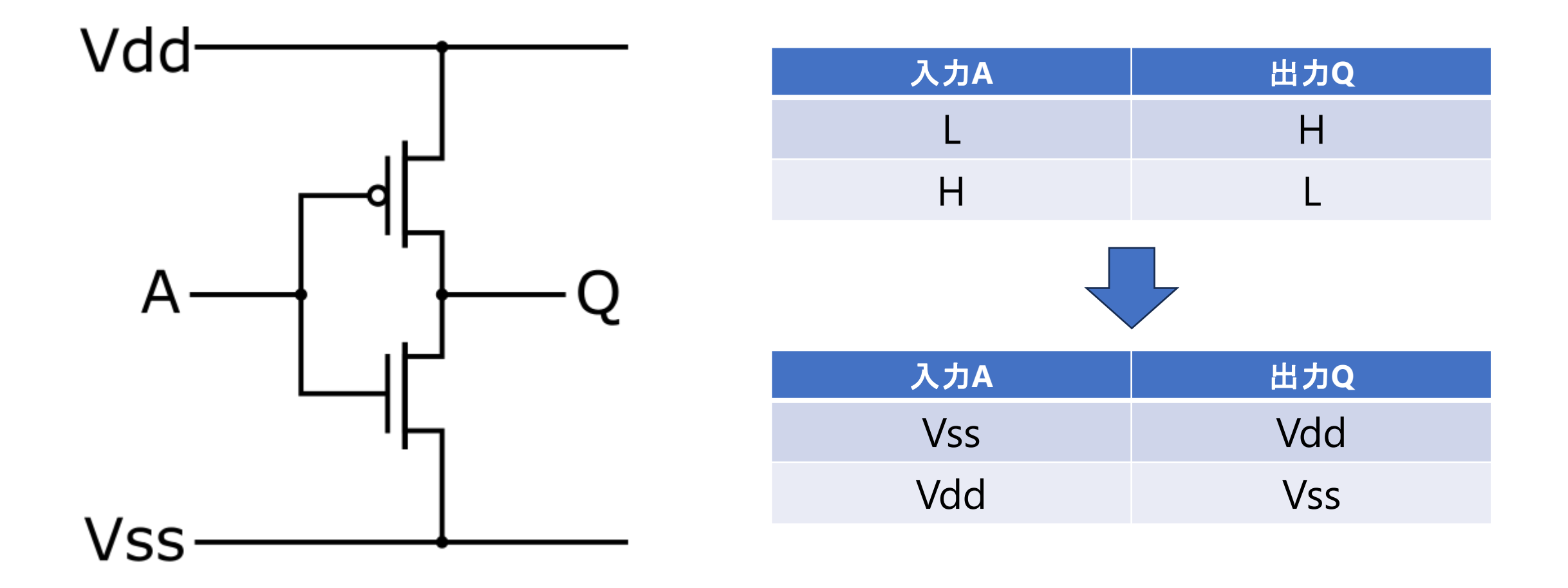

### アナログLSIの設計フロー

- **1. 回路図(ベンチマーク)を描く**
- **2. シミュレーションをする**
- 3. 回路図を基にレイアウトを描く
- 4. レイアウトを検証する
- 5. レイアウトを基に寄生成分を考慮したシミュレーションをする

#### 6. (フレームに載せる)

#### xschem使用上の留意点

- デバイスのシンボルは一部のみ
	- モデル名を変更する必要がある
- スタンダードセルのシンボルがない
	- sky130にあるシンボルを適宜改造・移植する必要がある Chipathon提出に向けて作成中のPLLレポジトリ内にいくつか移植したものが入っています [https://github.com/3zki/gf180\\_pll\\_3v3](https://github.com/3zki/gf180_pll_3v3)

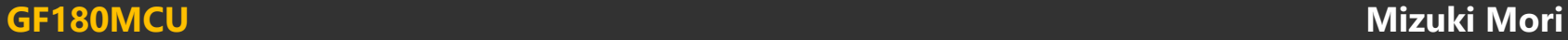

論理検証

- インバータでは入力に対して反転した出力が確認できれば良い
	- 入力 0 V → 出力 Vdd V, 入力 Vdd V → 出力 0 V
	- DC解析でCMOSインバータの動作を見てみる

- DC解析 電圧を変動させたときの定常応答
- tran解析 時間を変動させたときの過渡応答
- AC解析 周波数を変動させたときの定常応答

ベンチマーク例

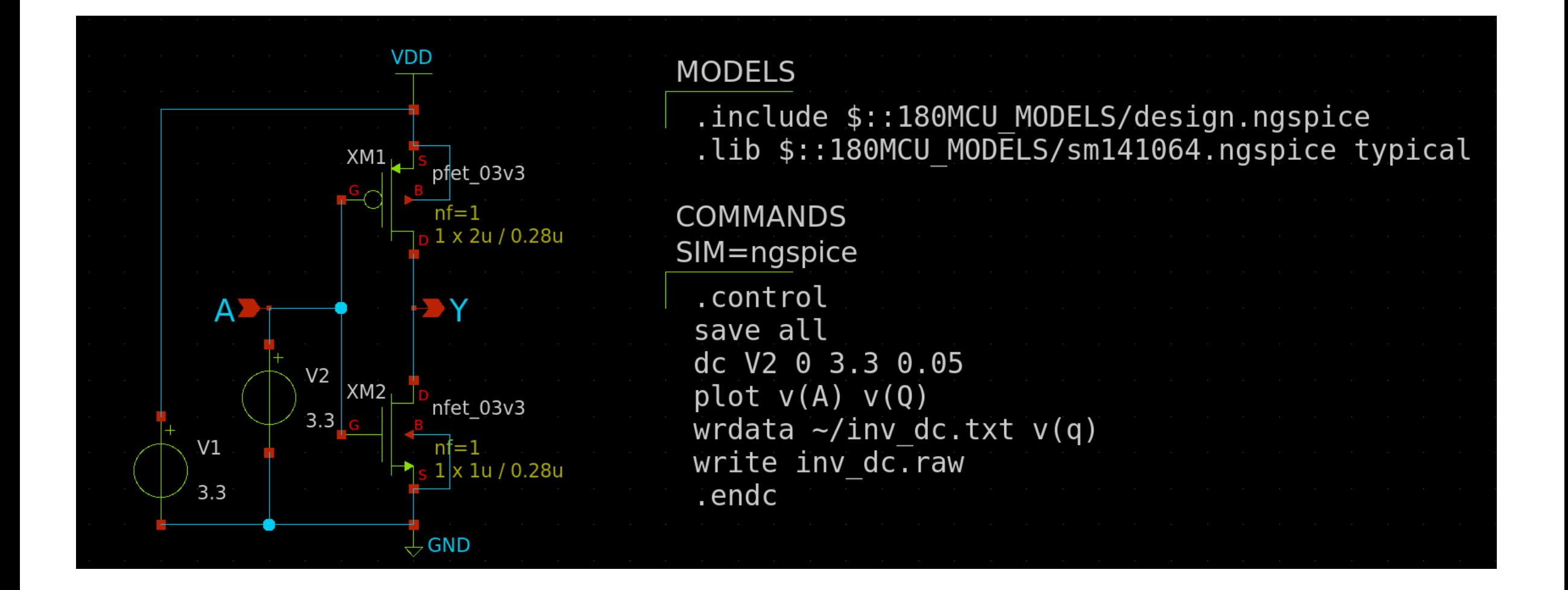

#### code\_shown.symを使用する際、以下の行を追記する必要がある

#### format="tcleval( @value )"

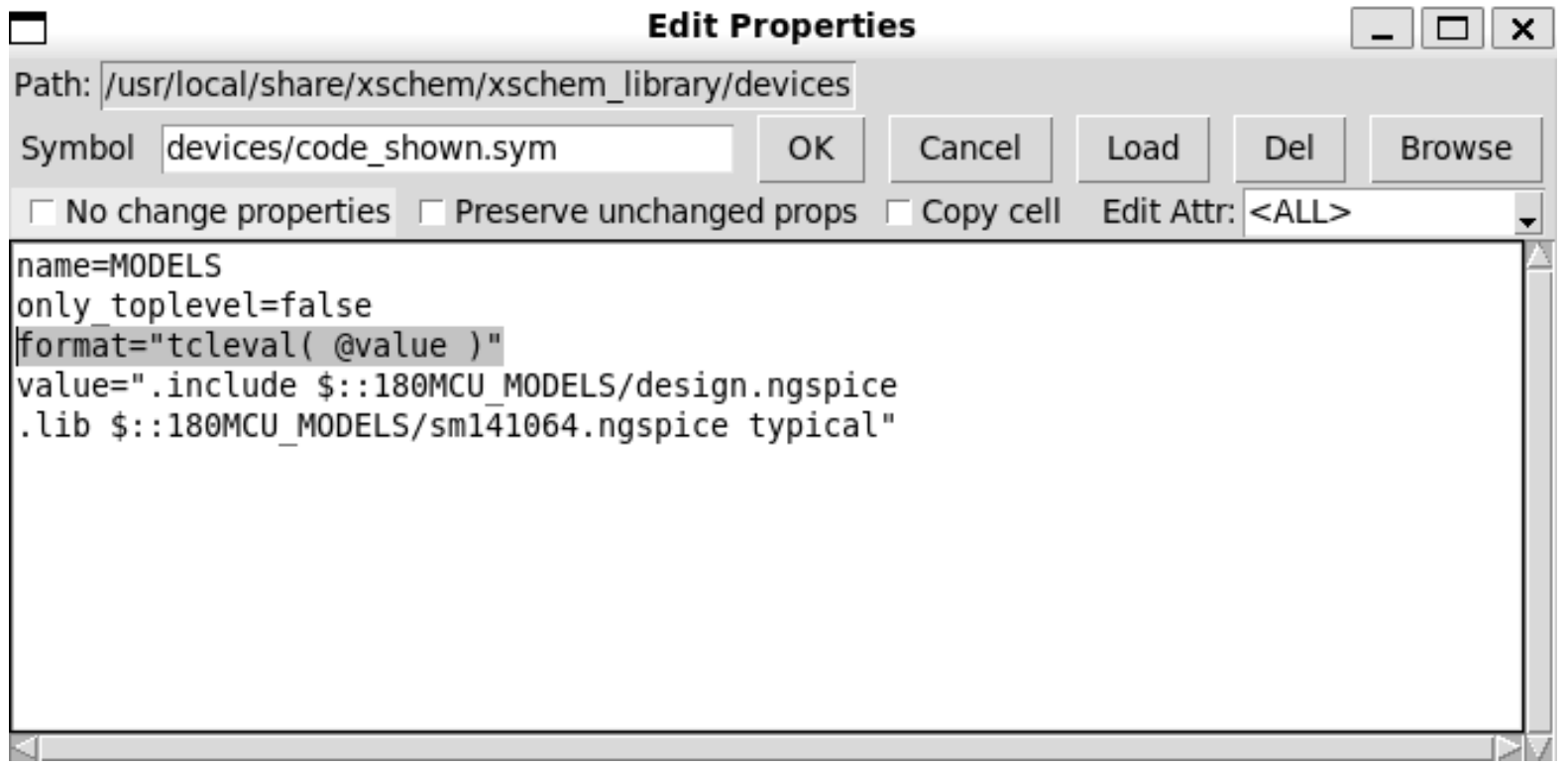

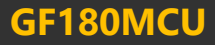

シミュレーション結果

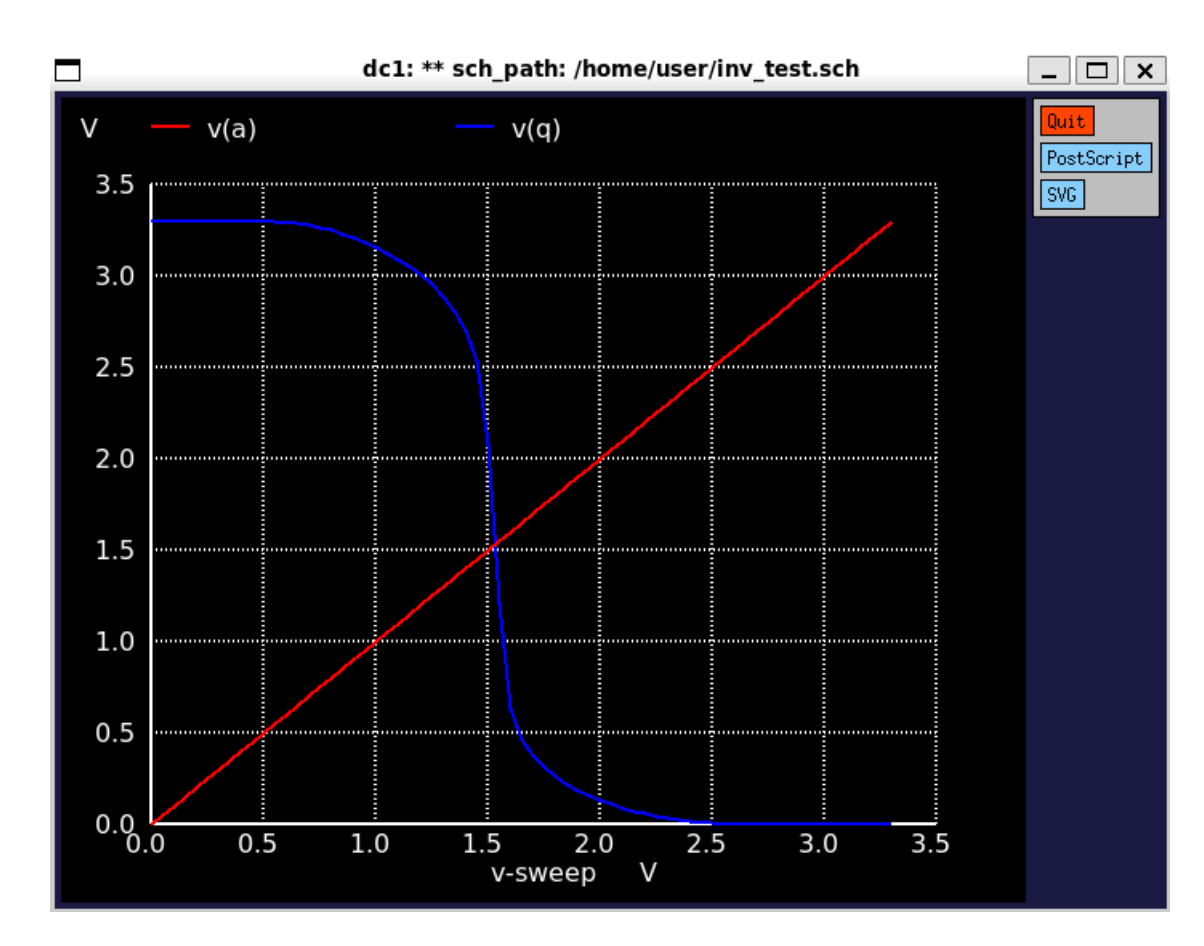

- $\lambda$ 力A = 0 V  $\rightarrow$ 出力Q = 3.3 V  $\lambda$ 力A = 3.3 V →出力Q = 0 V
- インバータとして機能している

0.00000000e+00 3.29999999e+00 5.00000000e-02 3.29999999e+00 1.00000000e-01 3.29999997e+00 1.50000000e-01 3.29999990e+00 2.00000000e-01 3.29999960e+00 2.50000000e-01 3.29999842e+00 3.00000000e-01 3.29999375e+00 3.50000000e-01 3.29997564e+00 4.00000000e-01 3.29990878e+00 4.50000000e-01 3.29968137e+00 5.00000000e-01 3.29900073e+00 5.50000000e-01 3.29728006e+00

・

 $\blacksquare$ 

・

#### wrdataを使用するとテキスト出力ができる writeでrawファイルを出力すると gaw で波形表示ができる

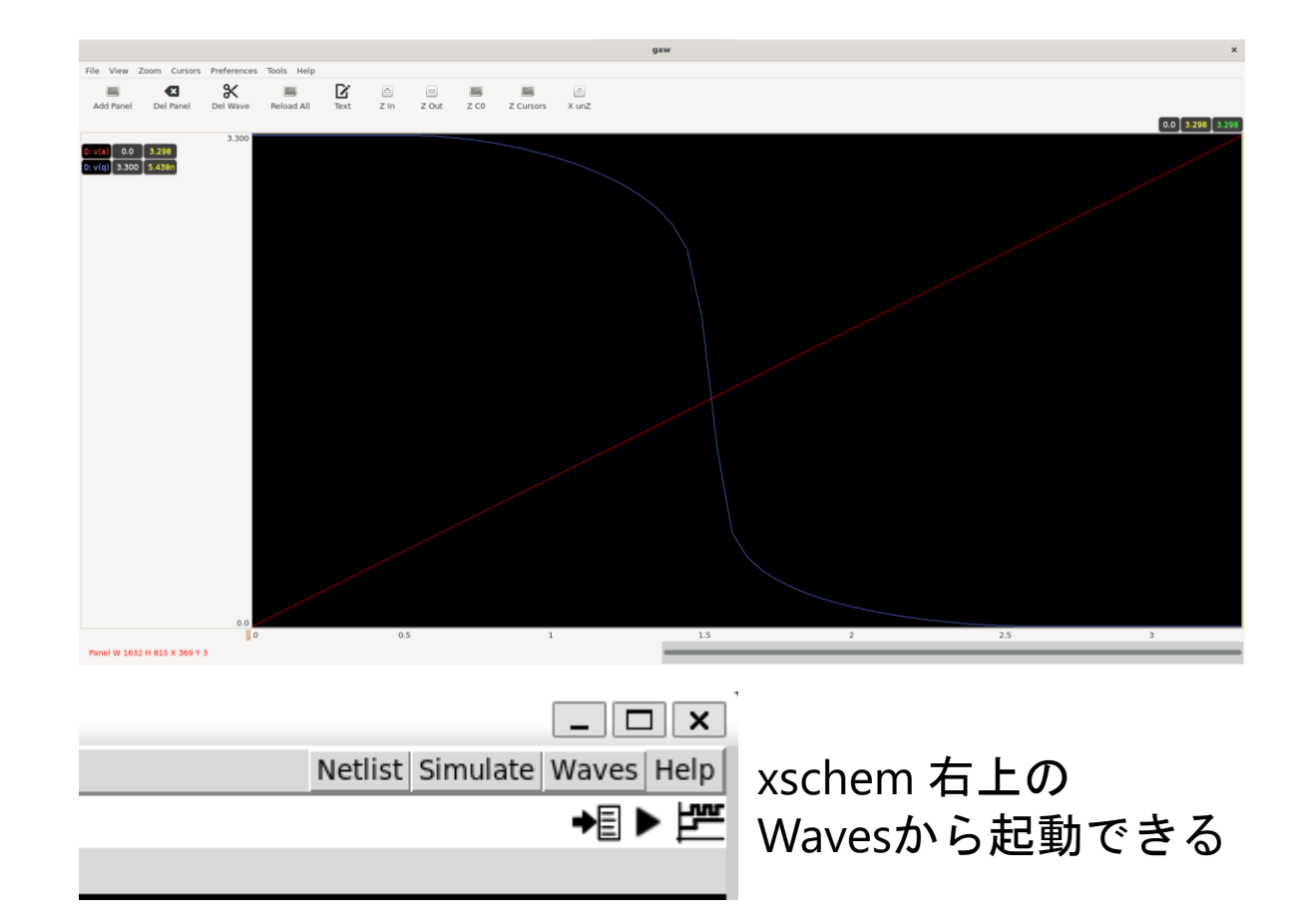

#### 過渡応答、遅延時間

• 過渡応答から遅延時間を見たい場合はtran解析を用いる

• 出力段に負荷を設定しないと正しい過渡応答が見れない 今回は入力段・出力段共に何も接続しない状態を見る

ベンチマーク例

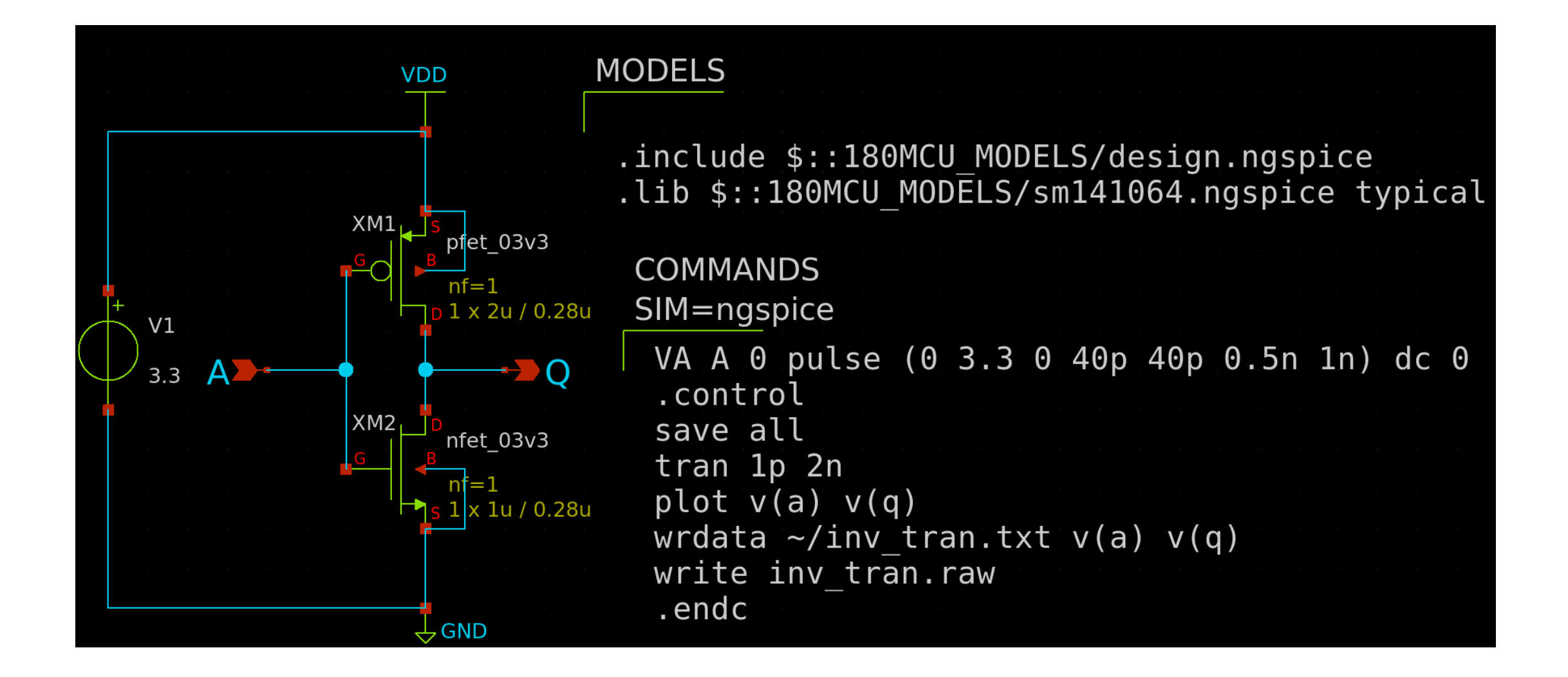

#### シミュレーション結果

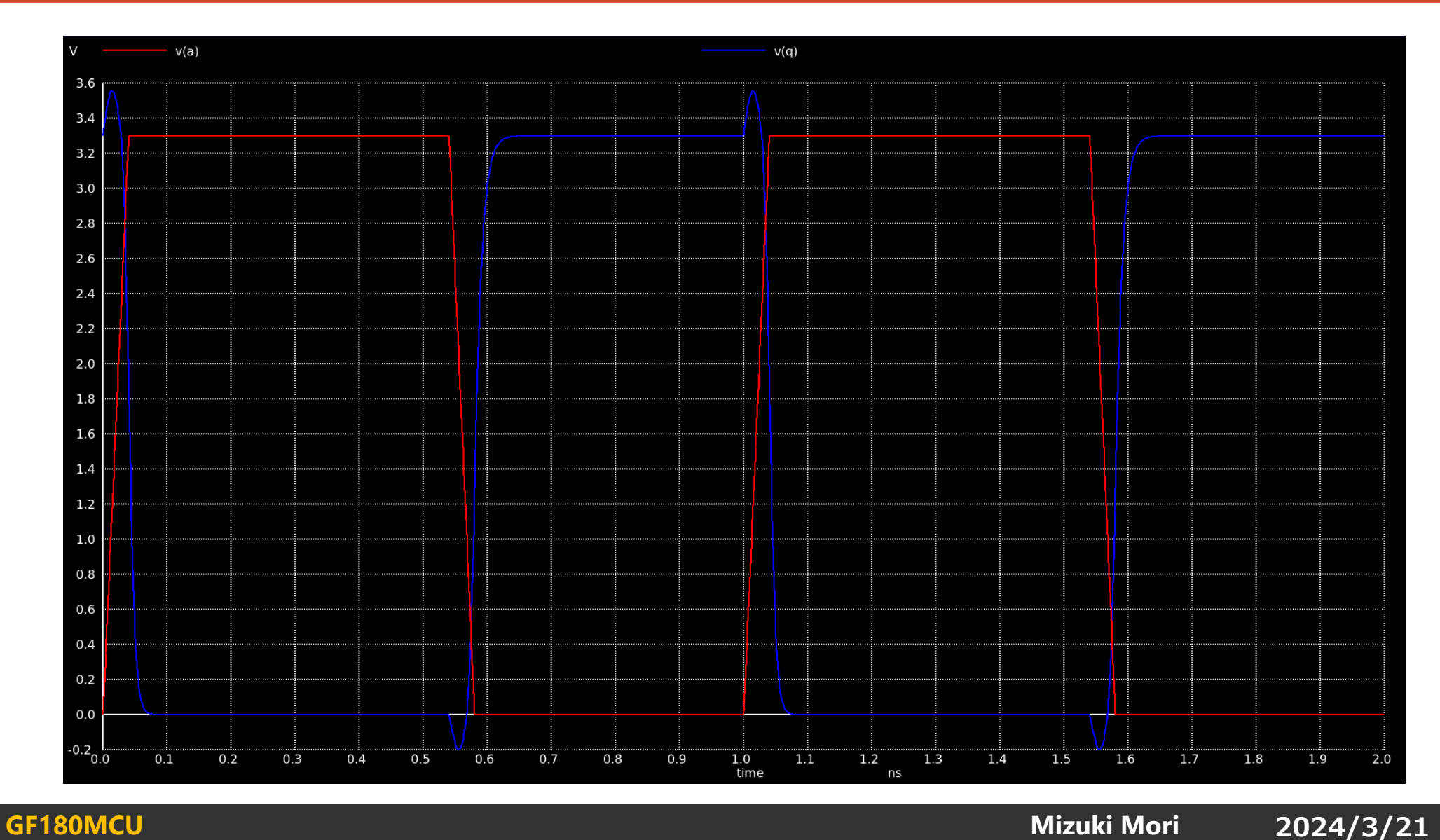

### アナログLSIの設計フロー

- 1. 回路図(ベンチマーク)を描く
- 2. シミュレーションをする
- **3. 回路図を基にレイアウトを描く**
- 4. レイアウトを検証する
- 5. レイアウトを基に寄生成分を考慮したシミュレーションをする

#### 6. (フレームに載せる)

# 公式PDKのレイアウト画面

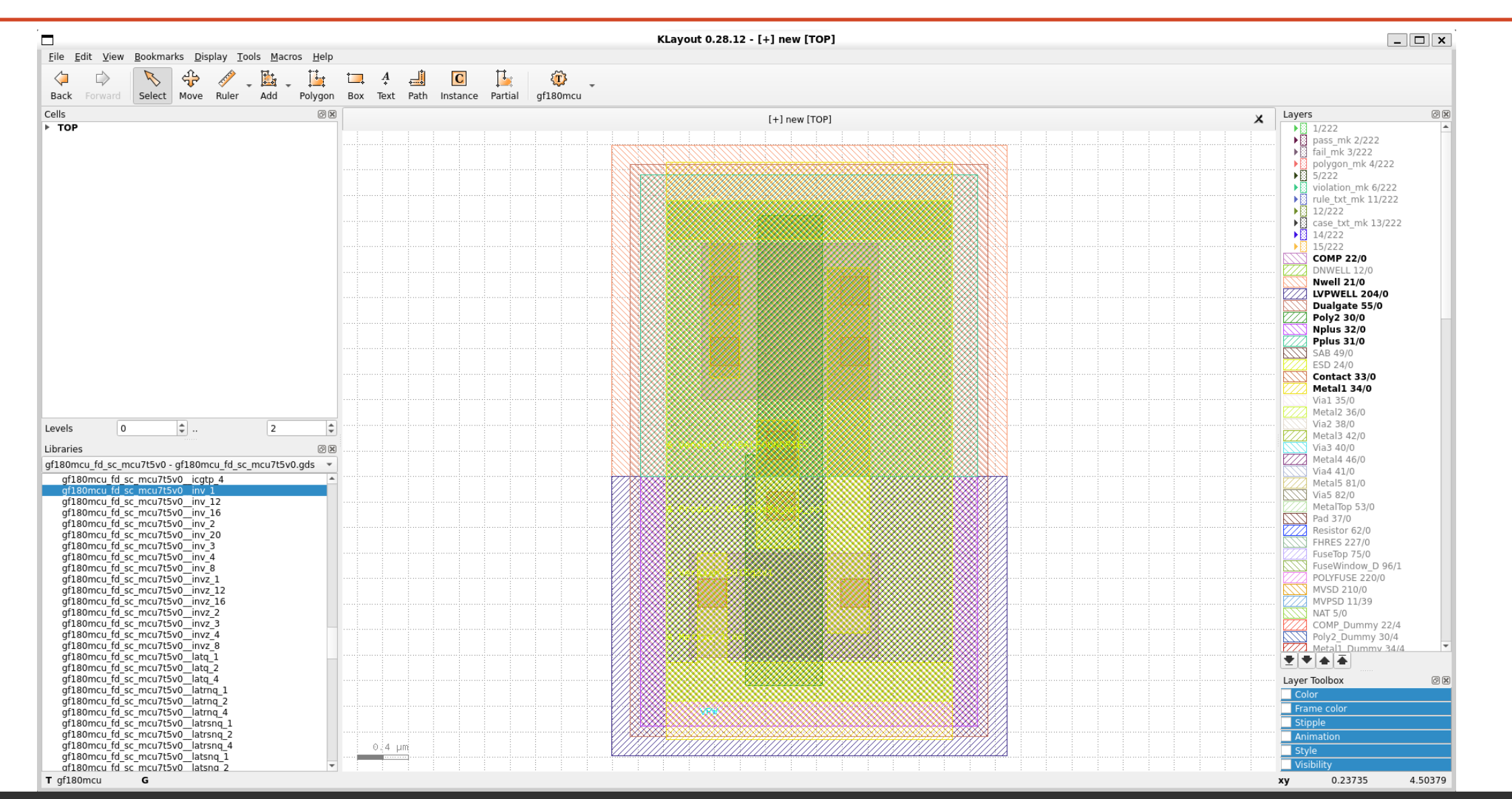

# 3zki / wsl gf180mcu のレイアウト画面

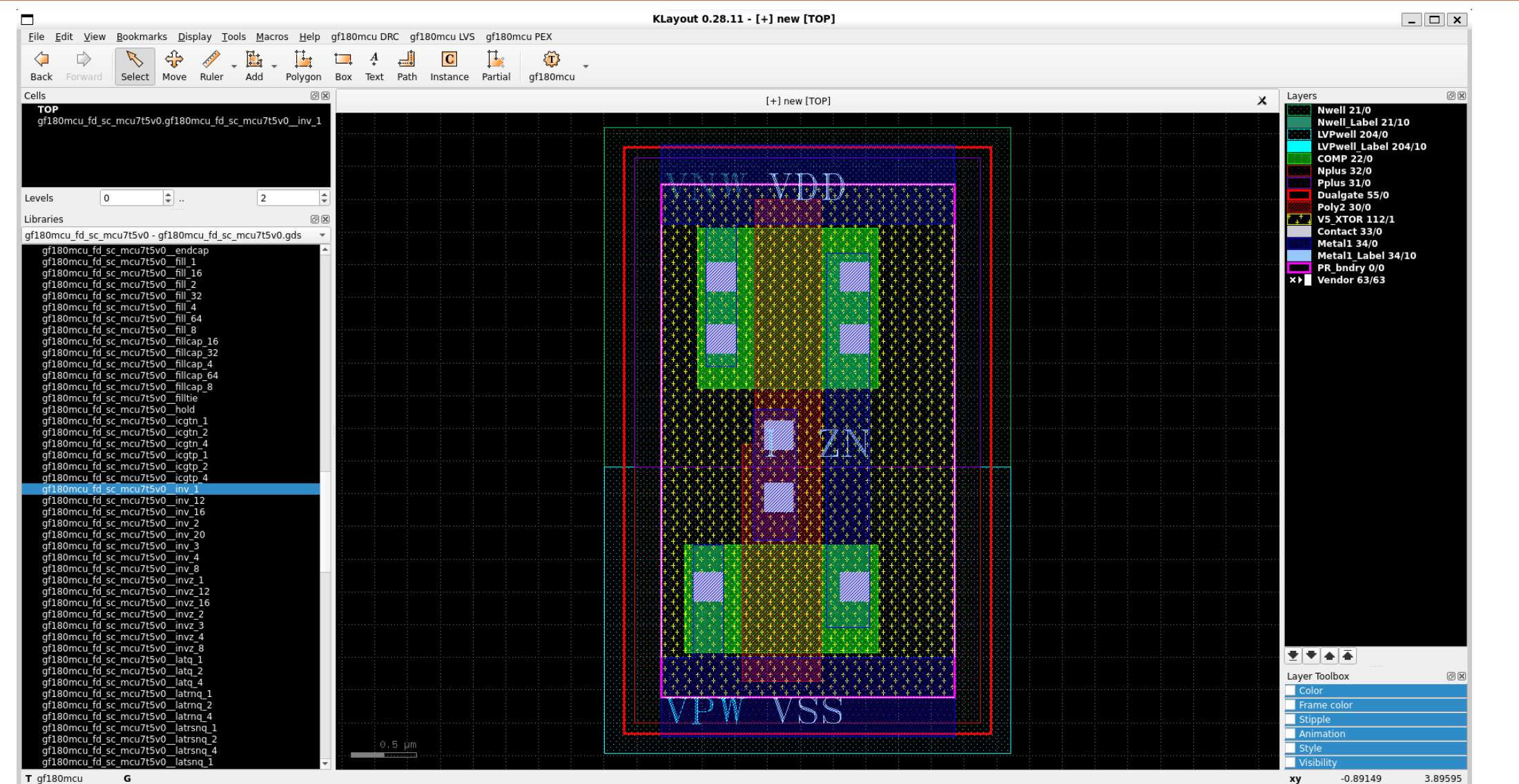

T gf180mcu

# efablessが採用したオプションについて

GF-MPW-0 : gf180mcuC

GF-MPW-1 : **gf180mcuD** (TOPメタルの厚さが1.1umに変更)

- 5-metal stack, 1P5M, 5LM (metal level=5LM)
- **1.1um thick top metal, TM 11KA (metal\_top=11K)**
- MiM B option (mim\_option=B)
- 2fF/um2 MiM Capacitance (cap\_mim\_2f0fF) メモ:キャパシタの耐圧は6Vらしい
- 1kΩ high sheet rho poly (ppolyf u 1k)

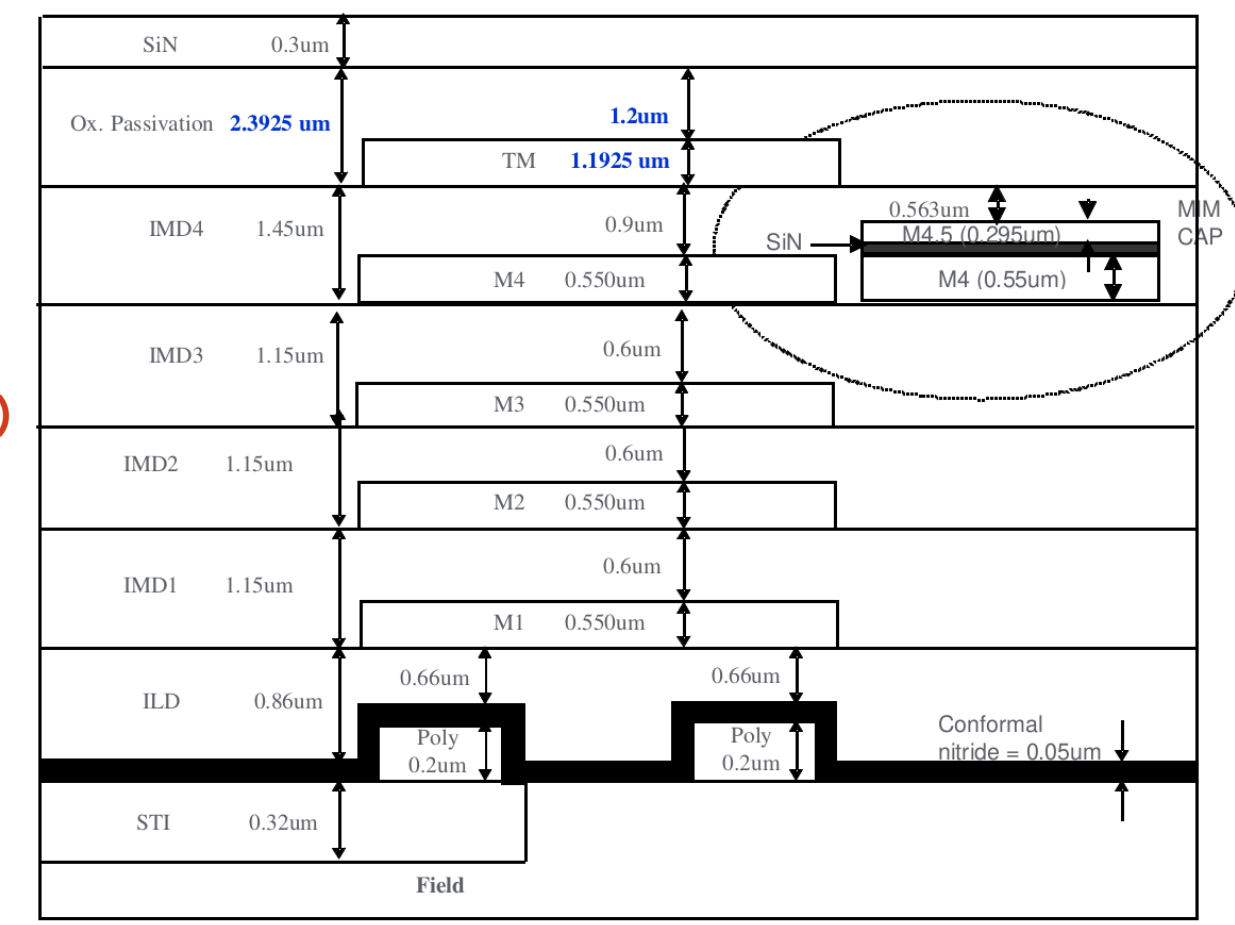

https://gf180mcu-pdk.readthedocs.io/en/latest/analog/layout/inter\_specs/inter\_specs\_3\_43.html

#### レイアウトを描く上での注意

- メタルは最大6層まで使えるが、今回は5層なのでVIA5, MetalTopは使用不可
- MIMキャパシタはMetal4とMetal5の間に形成する (Option=B, Level=M4-M5) ※MIMキャパシタはトップメタルの下に形成される
- 各検証の実行前にオプションを確認・設定する (特にmetal\_top=11K)

• **DRCチェックで検知できないルールがある**

**[https://gf180mcu-pdk.readthedocs.io/en/latest/physical\\_verification/design\\_manual/drm\\_16.html](https://gf180mcu-pdk.readthedocs.io/en/latest/physical_verification/design_manual/drm_16.html)**

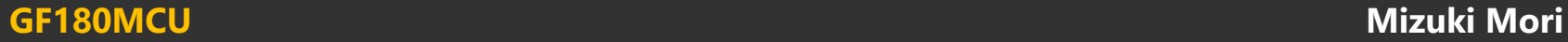

## レイアウトを描く上での注意

#### • **Database unit を 0.005にする**

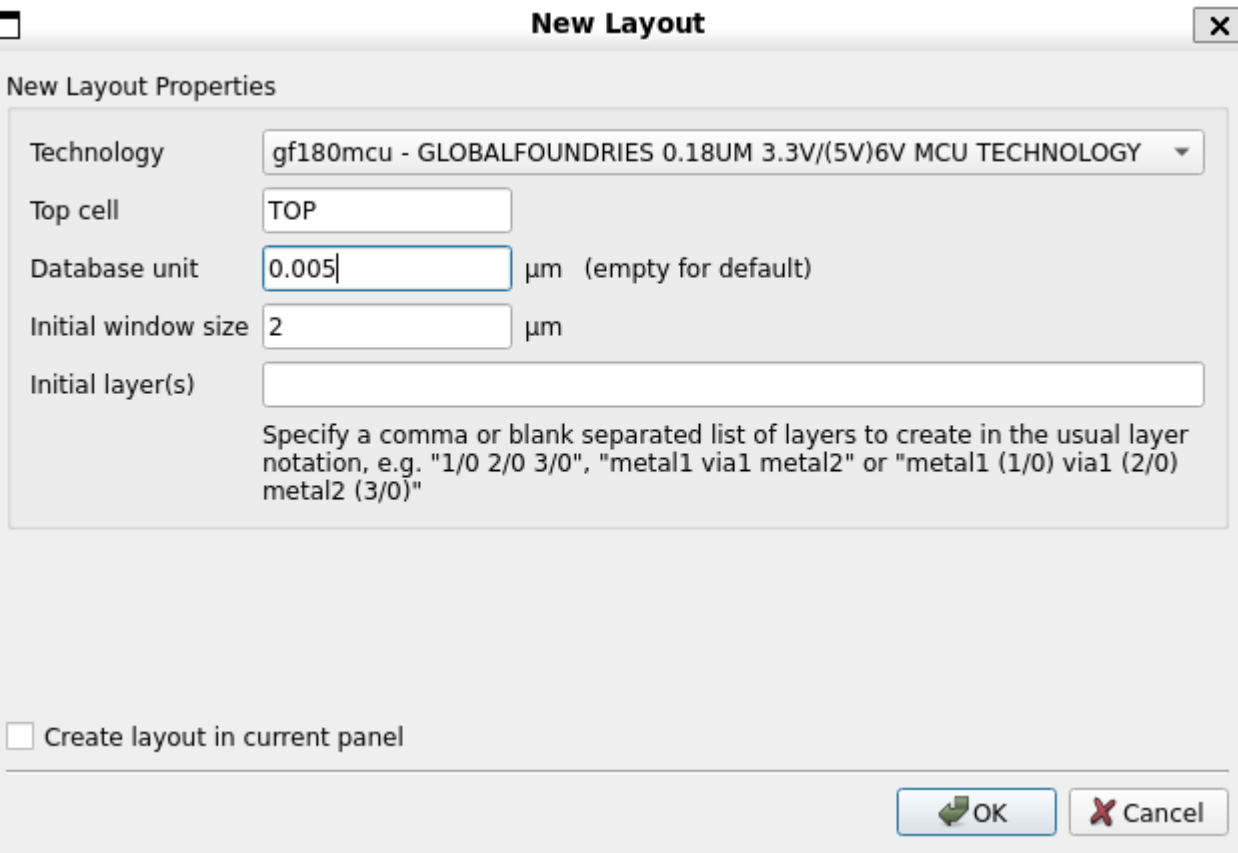

デザインルールの場所

• 必ずデザインルールを守る

[https://gf180mcu-pdk.readthedocs.io/en/latest/physical\\_verification/design\\_manual/Design\\_Manual.html](https://gf180mcu-pdk.readthedocs.io/en/latest/physical_verification/design_manual/Design_Manual.html)

• レイヤー名を検索したほうがはやいかも・・・

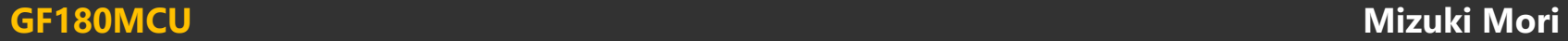

# タップ付 PFET と NFET

• [\*] どちらをドレインにしてどちらをソースにするかは任意。

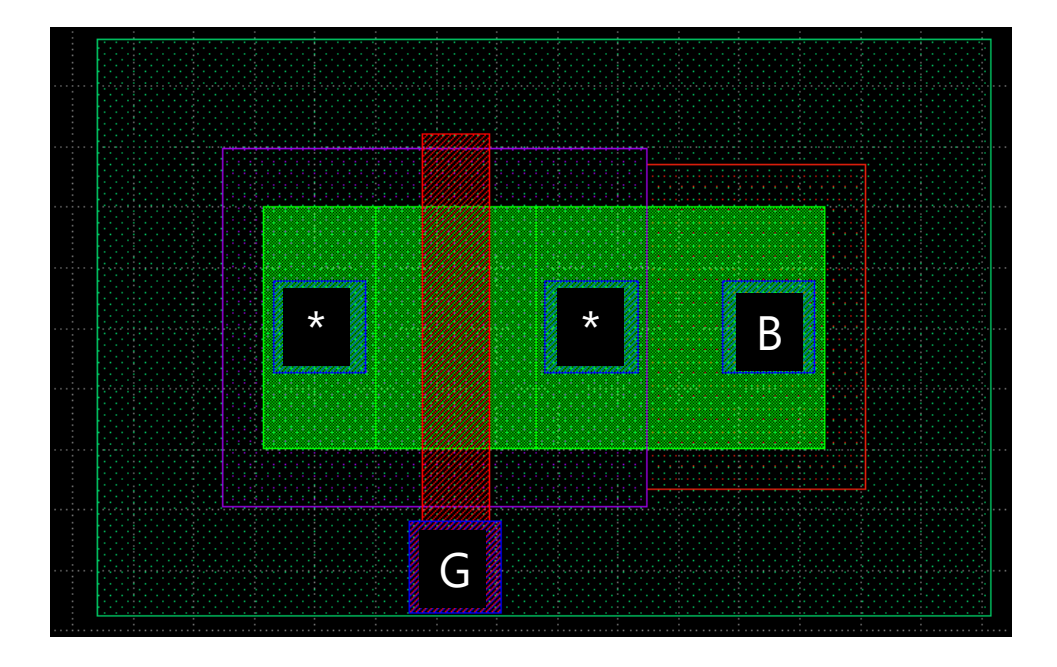

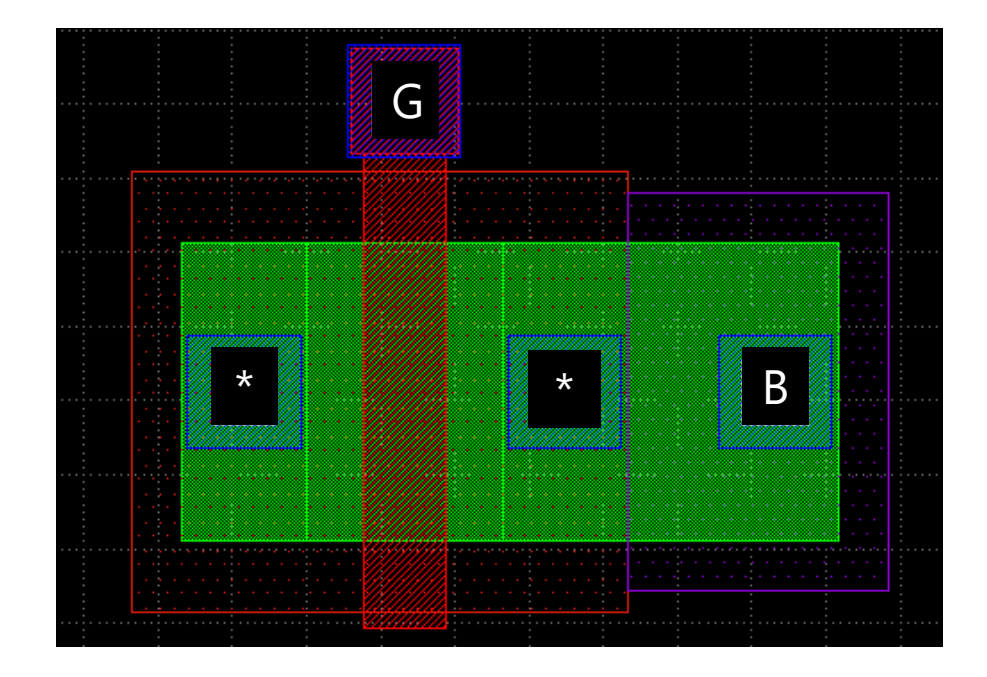

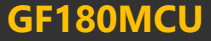

### アナログLSIの設計フロー

- 1. 回路図(ベンチマーク)を描く
- 2. シミュレーションをする
- 3. 回路図を基にレイアウトを描く
- **4. レイアウトを検証する**
- 5. レイアウトを基に寄生成分を考慮したシミュレーションをする

#### 6. (フレームに載せる)

# 3zki / wsl\_gf180mcu で利用できる レイアウト検証

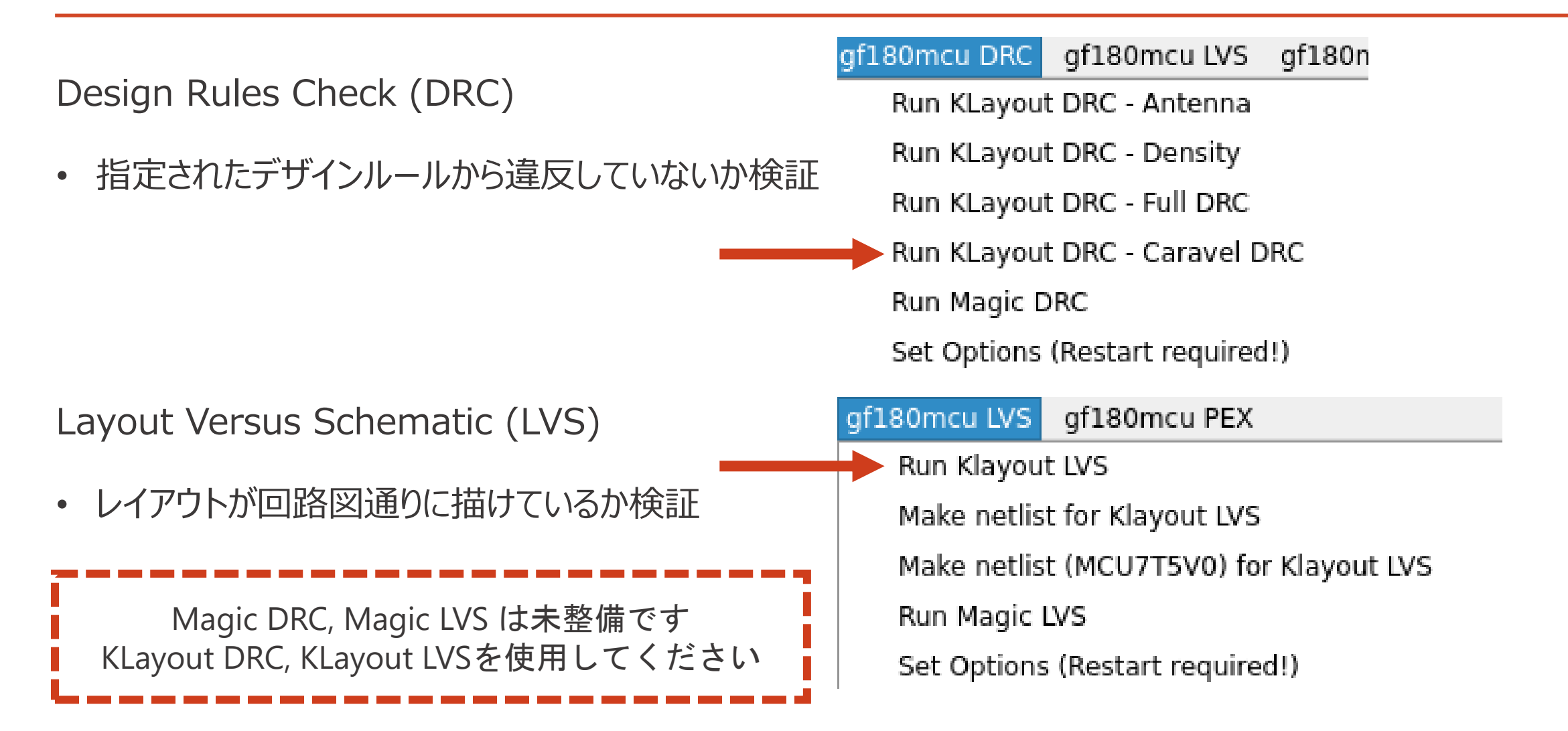

# LVS用ネットリストの出力方法 (1/2)

- xschem上であらかじめLVS用の回路図を作成しておく。
- ピンはipin, iopin, opin のみを使用する。
	- vdd.symやgnd.symを使用するとうまく通らない。

• ファイルを同じ名前にする 例: nand.sch, nand.gds

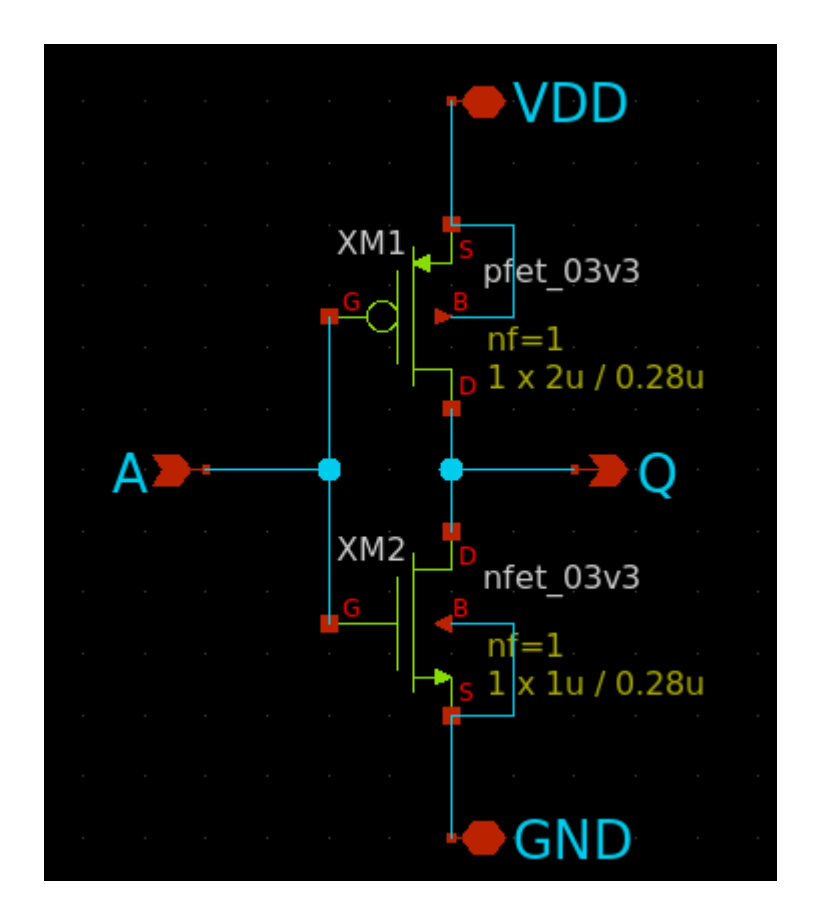

# LVS用ネットリストの出力方法 (2/2)

- xschem上で**LVS用**のネットリストを出力する。
- 1. メニュー Simulation > LVS netlist に✓を入れる
- 2. Netlistを押す

- 終わったら閉じて良い
- デフォルトの生成場所は ~/.xschem/simulations/

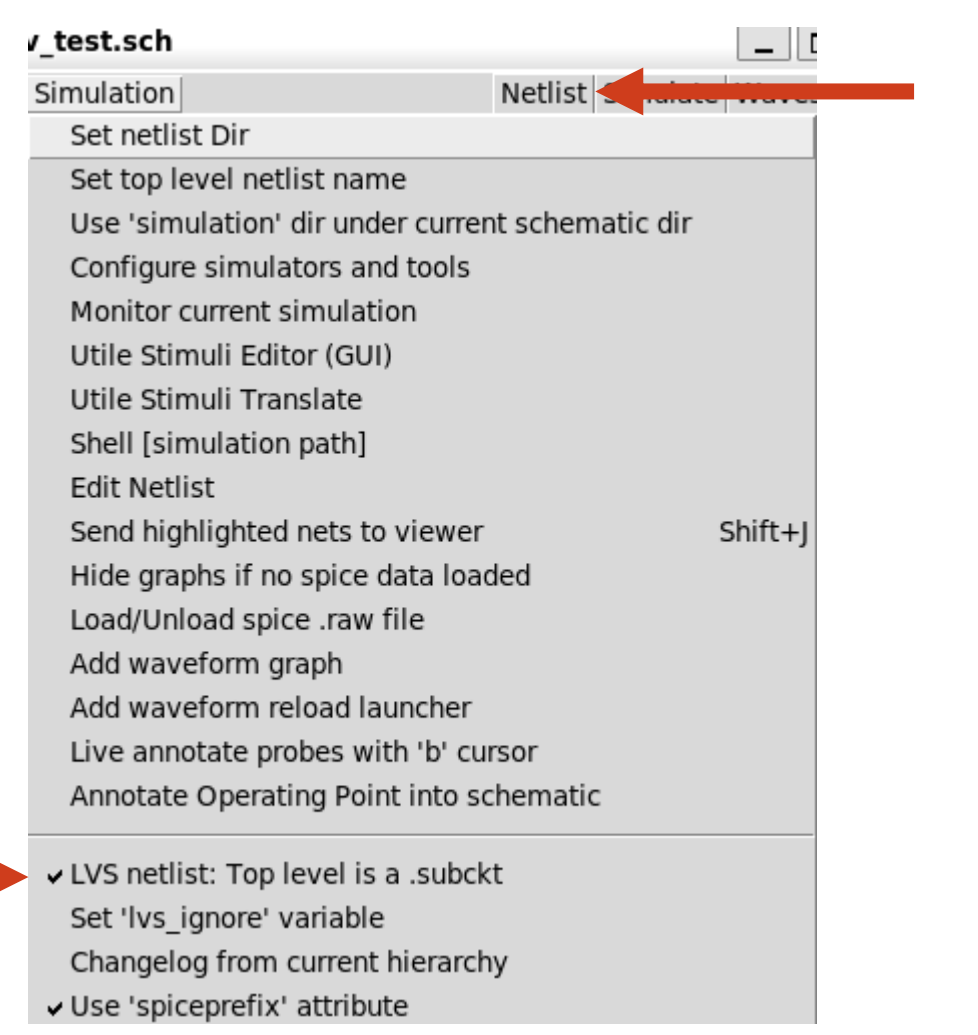

### アナログLSIの設計フロー

- 1. 回路図(ベンチマーク)を描く
- 2. シミュレーションをする
- 3. 回路図を基にレイアウトを描く
- 4. レイアウトを検証する
- **5. レイアウトを基に寄生成分を考慮したシミュレーションをする**

#### 6. (フレームに載せる)

#### レイアウト検証 : PEX, Parasitic Extraction

#### RC抽出

#### C抽出

- 寄生抵抗と寄生容量を含むネットリストを抽出
- 寄生容量のみを含むネットリストを抽出

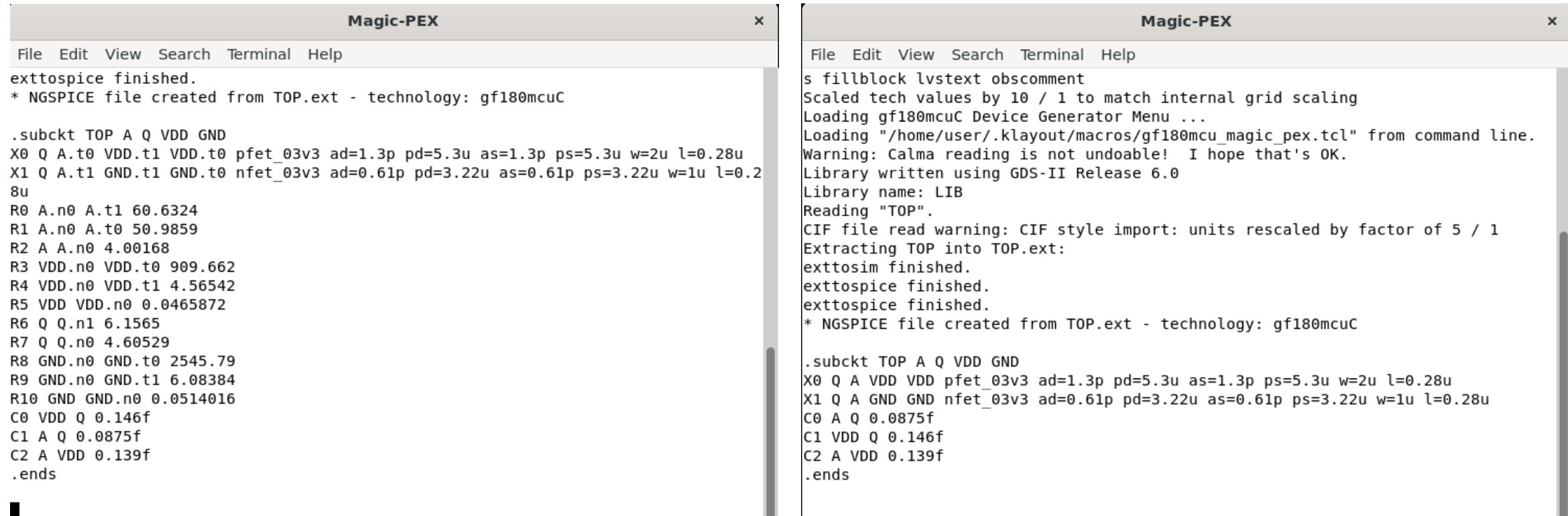

1. コピーを保存する

- ファイル名で大文字を使うとエラーが出てしまう(不具合)
	- 拡張子がデフォルトだと.GDSなので.gdsに直す
- 2. ドラッグでレイアウト全体を選択する
- 3. Edit > Flatten Cell > Flatten Instances を All hierarchy levels で実行
- 4. Cells が TOP のみになっていることを確認して Save

寄生抽出

Magic PEX を用いて寄生容量抽出を行う

• Run Magic PEX (C extraction) を実行

実行すると寄生容量付きネットリストが生成される

- ファイル名:{レイアウト名}\_pex\_extracted.spice
	- デフォルトではTOP\_pex\_extracted.spice

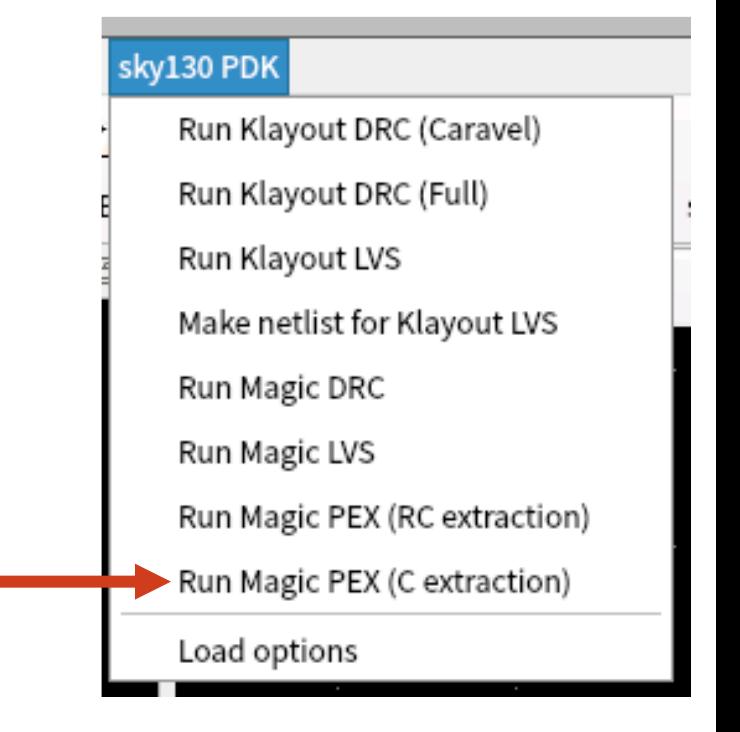

#### 寄生容量を考慮したベンチマークに変更する

ポストシミュレーションの際は以下 2点の変更が必要

- 1. 外部ネットリストへのパス
- 2. 外部ネットリスト用のシンボル

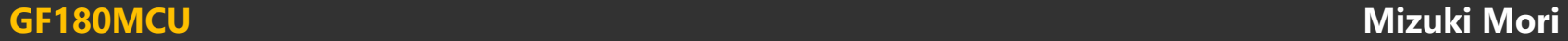

シミュレーションスクリプトに.includeでパスを通す

• レイアウトデータと同じ階層に [レイアウト名]\_pex\_extracted.spice が生成される

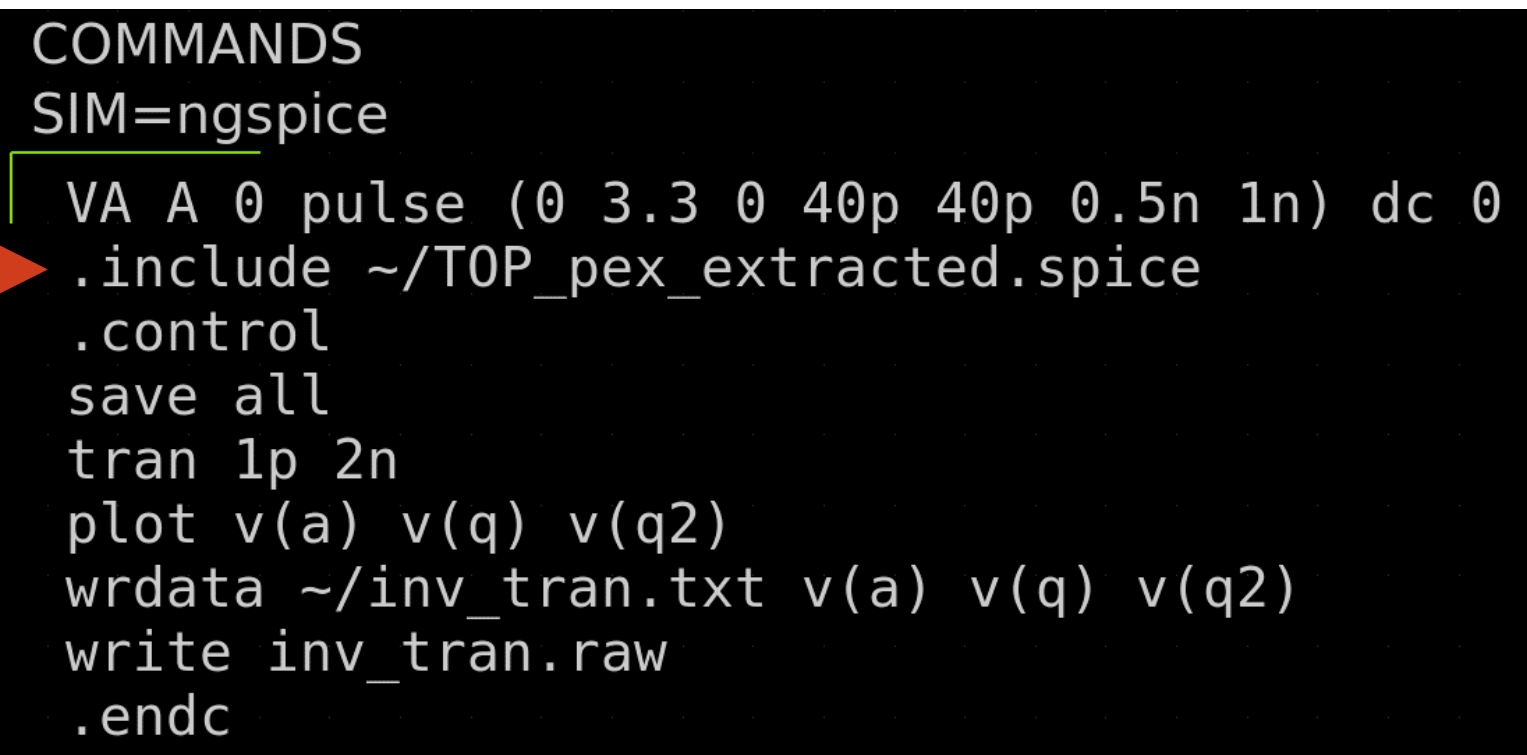

LVSで使用した回路図からシンボルを作成する

•  $\times$   $\sqrt{2}$  – Symbol > Make symbol from schematic

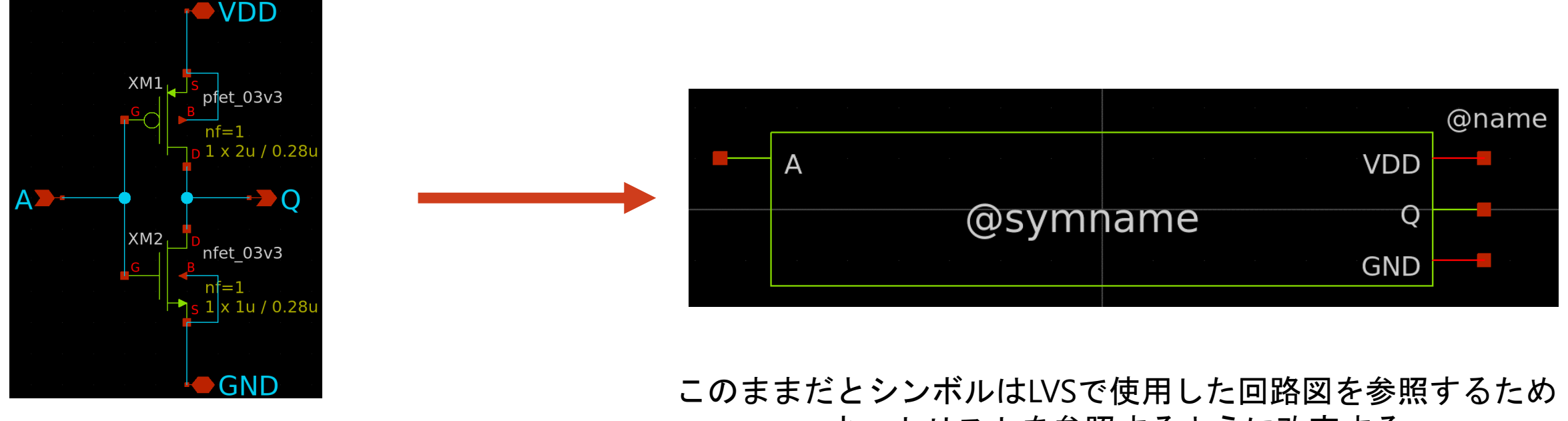

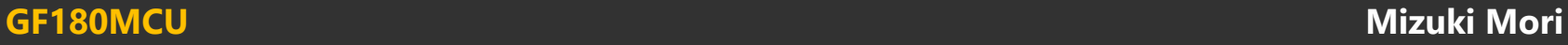

# 外部ネットリスト用のシンボル作成 (基本形)

シンボルのプロパティを開いてこんな感じの中身にする (Qキーでプロパティを開く)

type=primitive

```
format="@name [ネットリスト内のピン] @prefix"
```
template="name=x1 prefix=[subcktの名前]"

extra="prefix"

highlight=true

詳しくは [http://repo.hu/projects/xschem/xschem\\_man/symbol\\_property\\_syntax.html](http://repo.hu/projects/xschem/xschem_man/symbol_property_syntax.html) を参照

type=primitive

format="@name @@A @@Y @@VDD @@GND @prefix"

```
template="name=x1 prefix=TOP"
```
extra="prefix"

highlight=true

抽出したネットリストのピンと同じ並びで記述する

.subcktODP A Y VDD GND X0 Y A VDD VDD sky130 fd pr pfe X1 Y A GND GND sky130 fd pr nfe CO Y A O O5 F C1 Y VDD 0.17fF C2 A VDD 0.18fF .ends.

# 外部ネットリスト用のシンボル作成例 (インバータ)

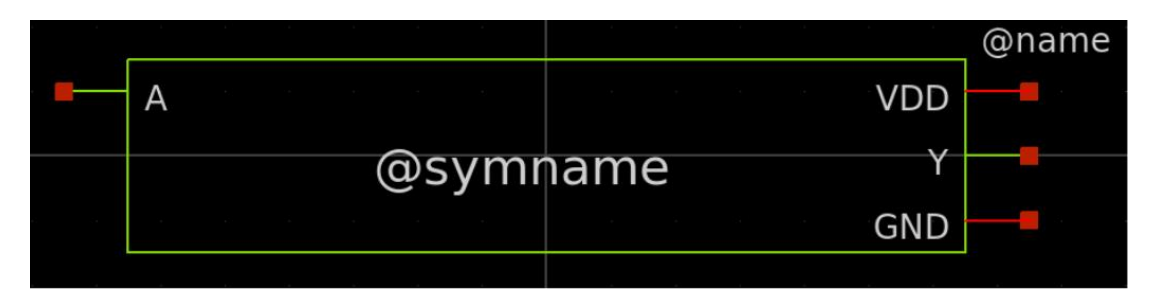

type=primitive

format="@name @@A @@Y @@VDD @@GND @prefix"

```
template="name=x1 prefix=TOP"
```
extra="prefix"

highlight=true

## シンボルから出ているピンには"@@"のprefixをつける これで一応完成

#### ベンチマーク例

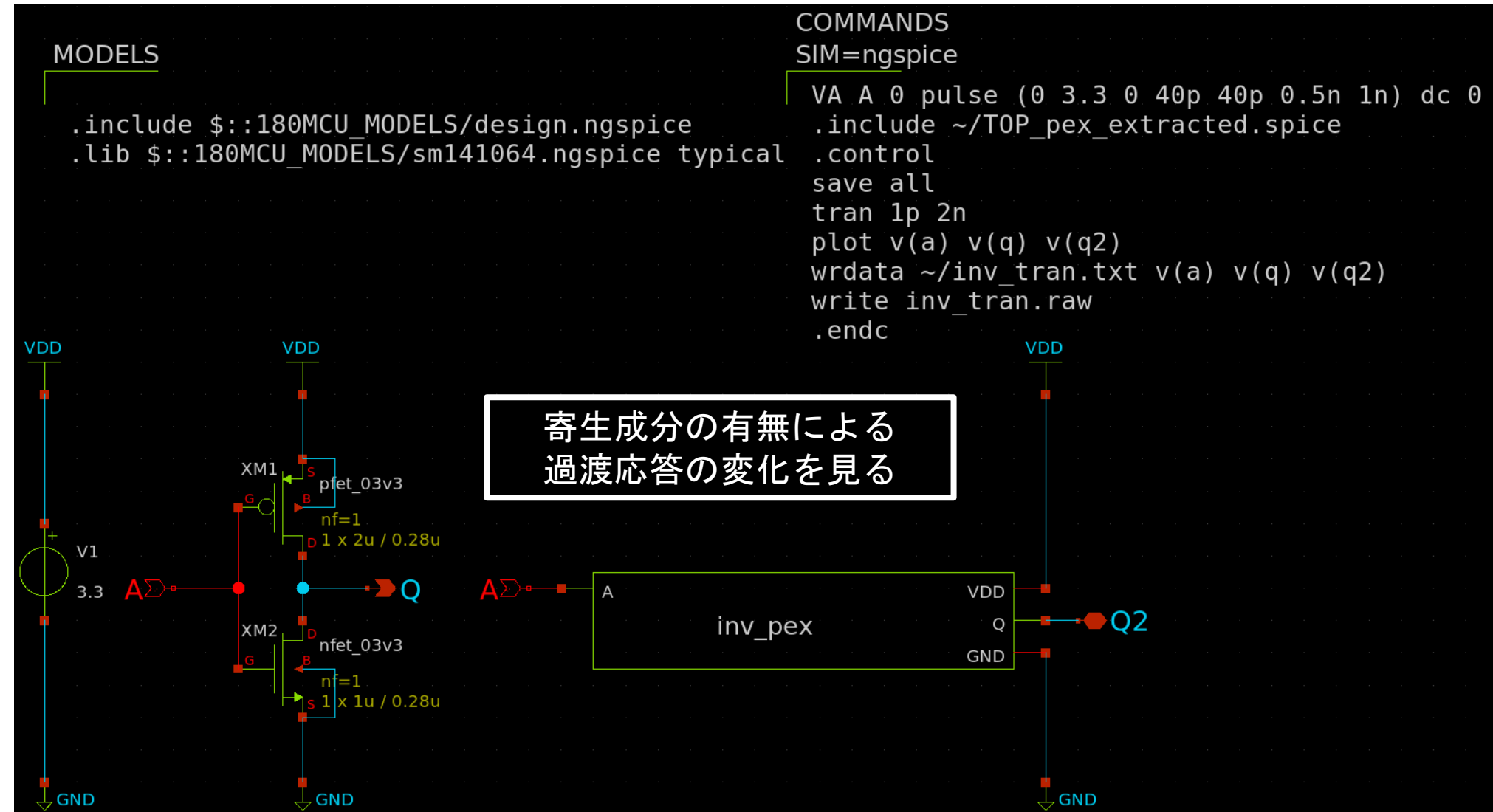

#### シミュレーション結果

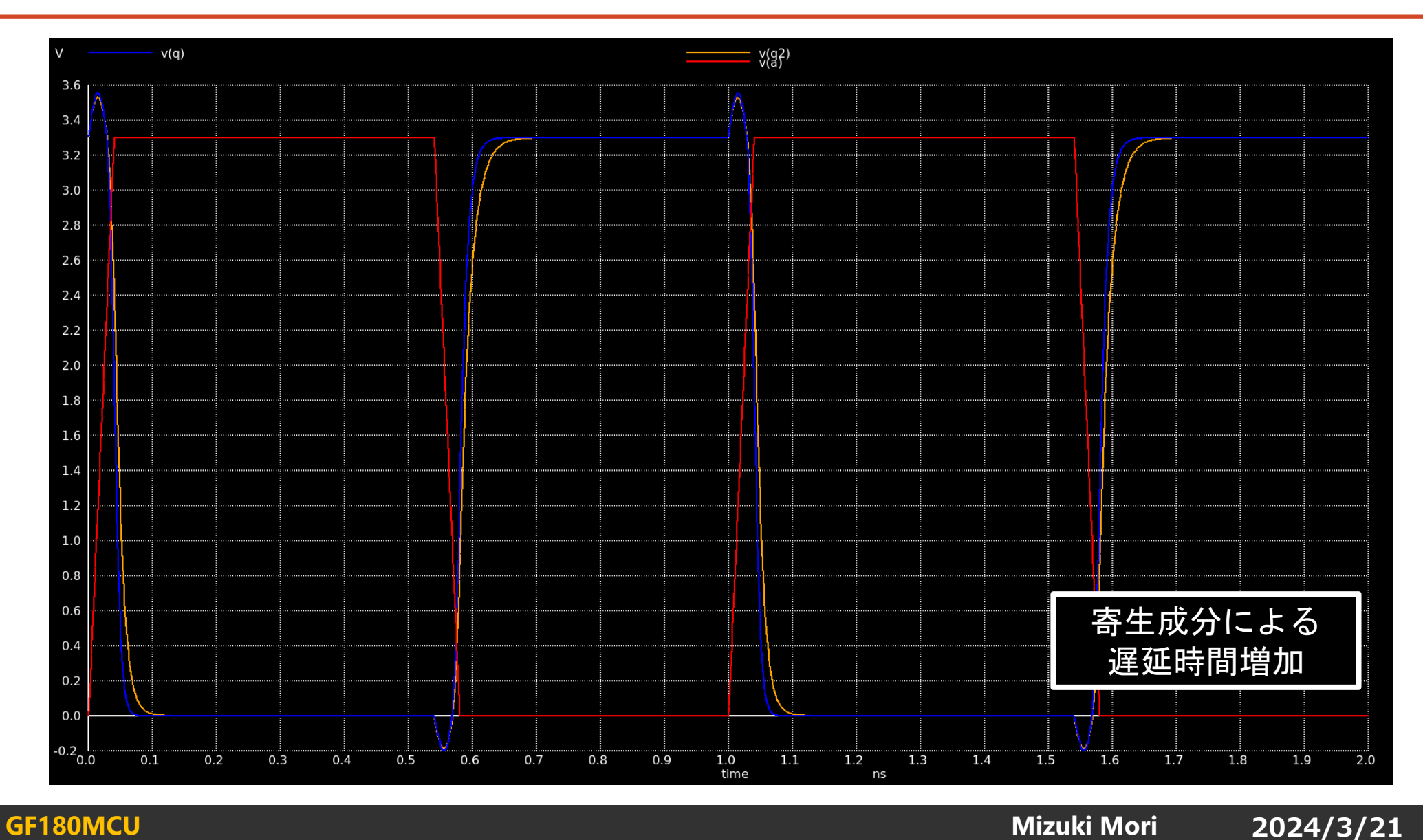

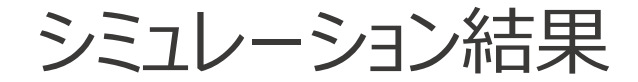

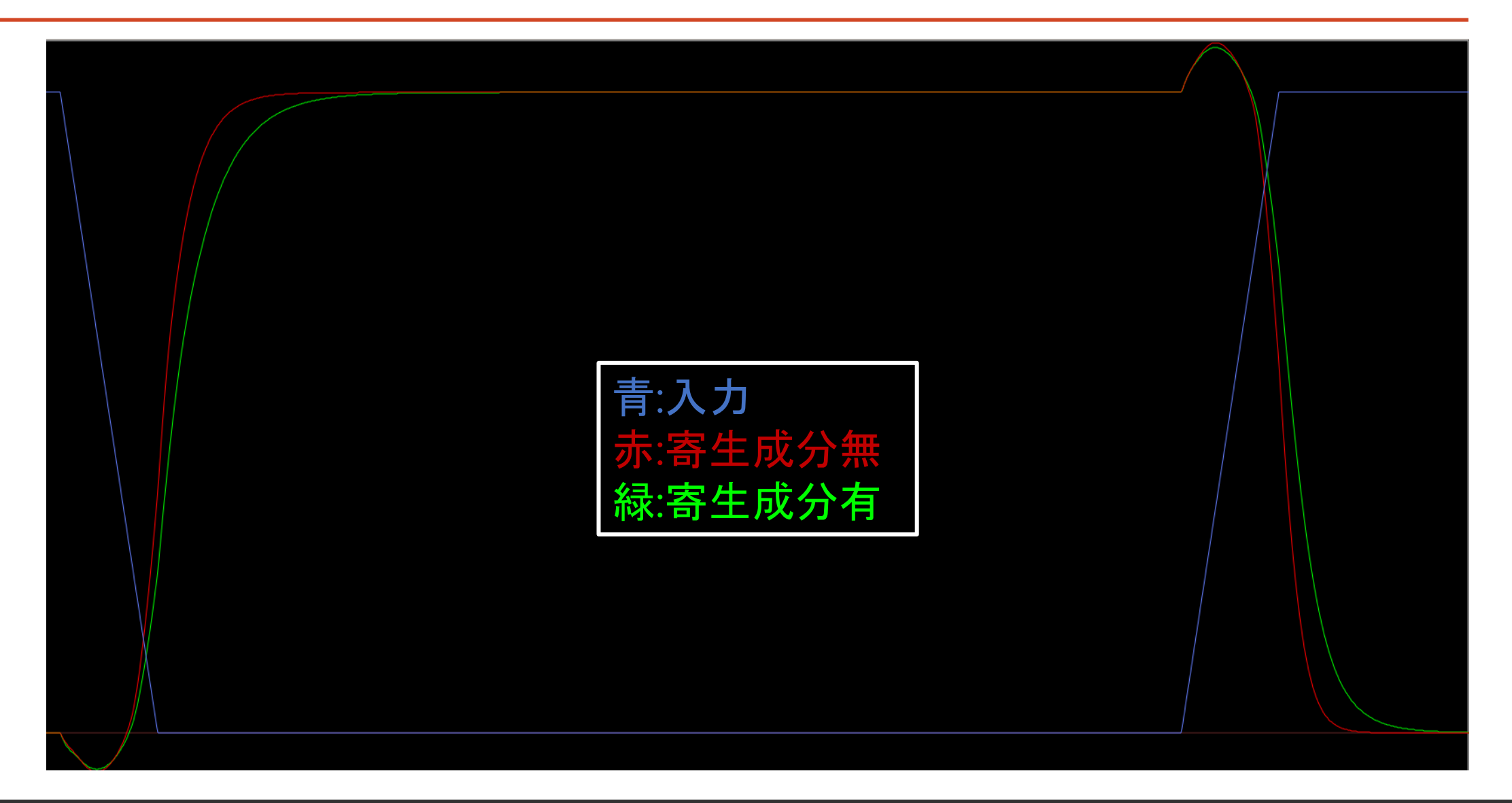

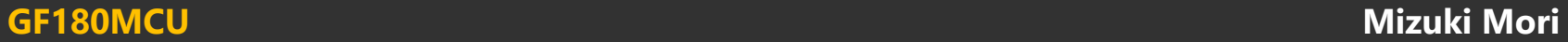

参考:遅延時間シミュレーションの条件例

#### $P=2.5u / N=1u$  $P = 2.5u / N = 1u$

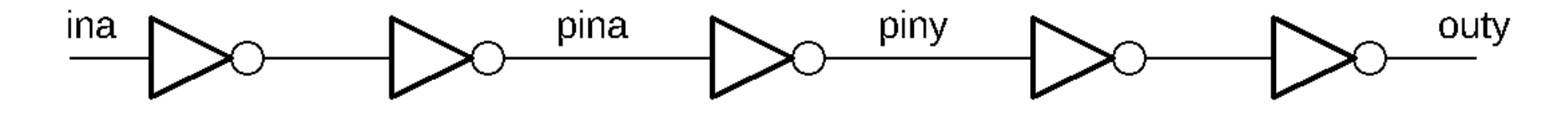

- 初段バッファサイズは  $w_p = 2.5 \mu m$ ,  $w_n = 1 \mu m$
- 出力段の負荷容量は入力容量と同じ  $w_p = 2.5 \mu m$ ,  $w_n = 1 \mu m$
- ina から outy までの遅延時間を求める

#### 理想遅延時間を計測するベンチマークの例

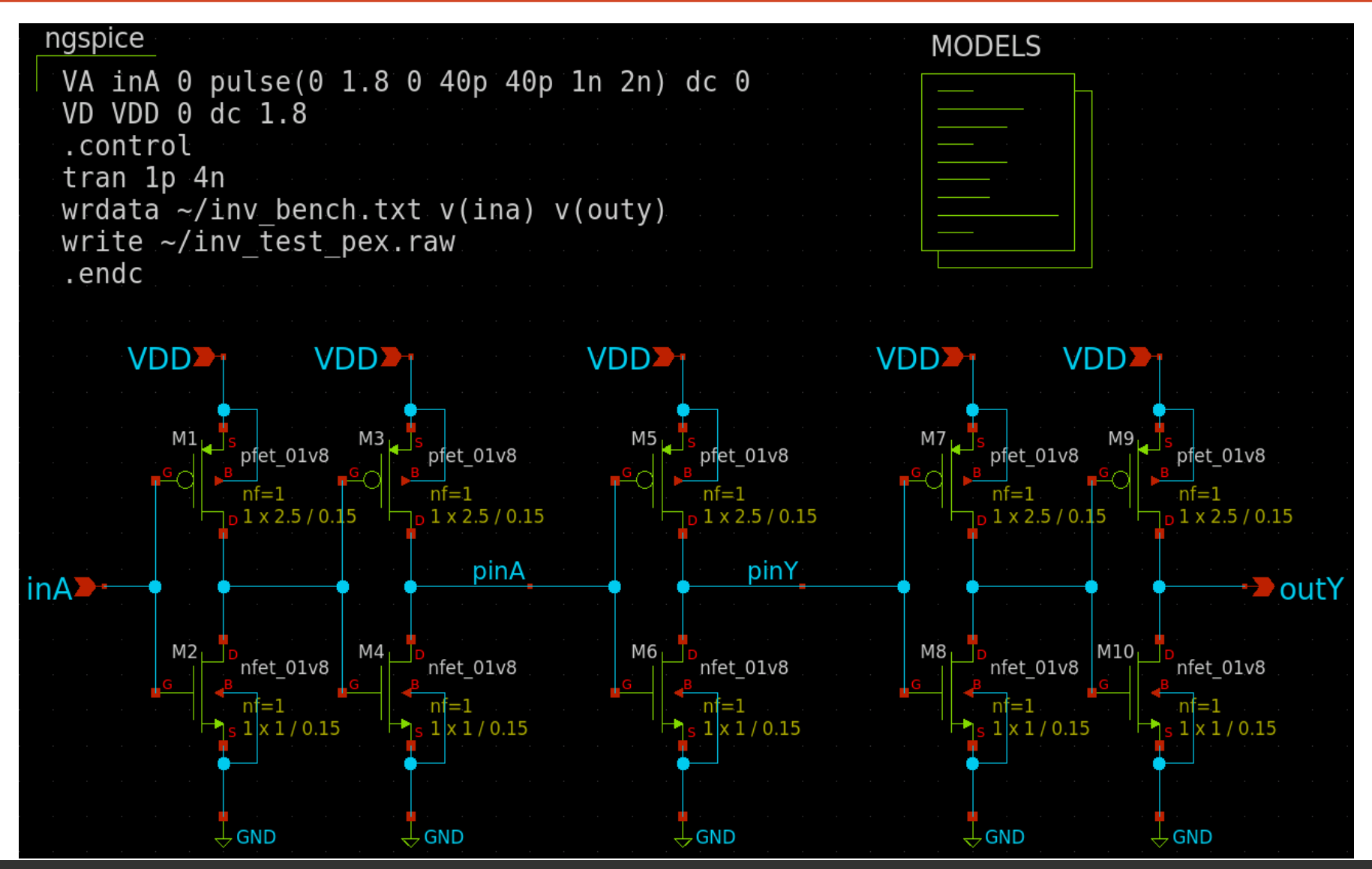

# 外部ネットリスト用のシンボル作成 (応用形)

シンボルのプロパティを開いてこんな感じの中身にする (Qキーでプロパティを開く)

type=primitive

```
format="@name [ネットリスト内のピン] @prefix"
```

```
template="name=x1 [プロパティでネットを指定するピン] prefix=TOP"
```
extra=" 「プロパティでネットを指定するピン] prefix"

highlight=true

詳しくは [http://repo.hu/projects/xschem/xschem\\_man/symbol\\_property\\_syntax.html](http://repo.hu/projects/xschem/xschem_man/symbol_property_syntax.html) を参照

#### **VDDとGNDのピンをシンボルから削除**してプロパティで記述してみる

type=primitive

```
format="@name @@A @@Y @VDD @GND @prefix"
```

```
template="name=x1 VDD=VDD GND=GND prefix=TOP"
```

```
extra="VDD GND prefix"
```
highlight=true

プロパティでピンのネットを指定する場合は"@"のprefixを付けて、 extraにピン、templateにデフォルトの値を追加する

# 外部ネットリスト用のシンボル作成 (応用例)

#### **VDDとGNDのピンをシンボルから削除**してプロパティで記述してみる

type=primitive

format="@name @@A @@Y @VDD @GND @prefix"

template="name=x1 VDD=VDD GND=GND prefix=TOP"

extra="VDD GND prefix"

highlight=true

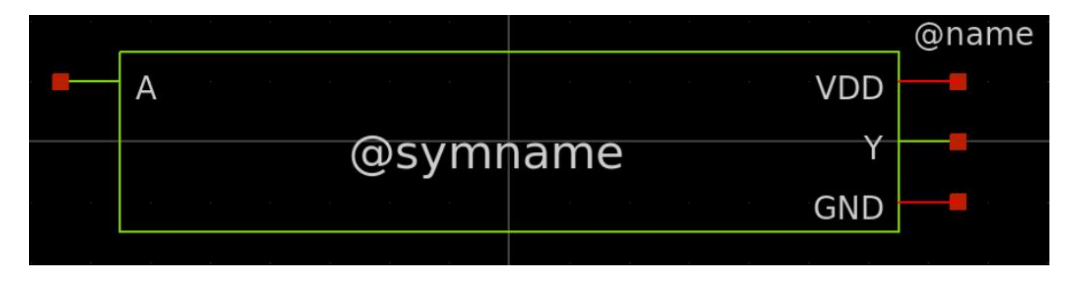

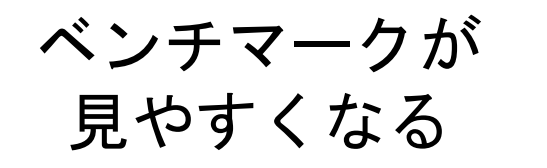

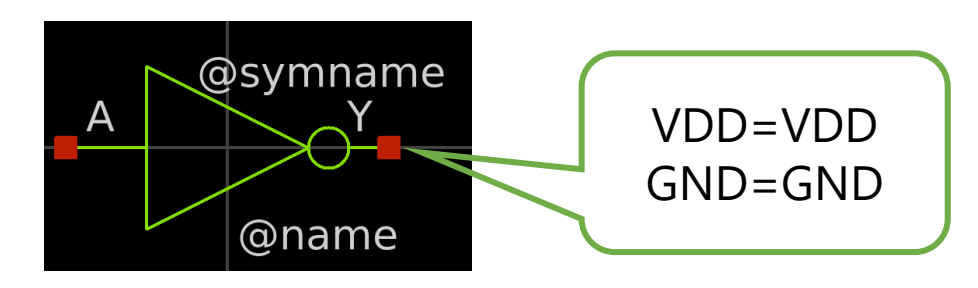

#### ベンチマーク改造 Before

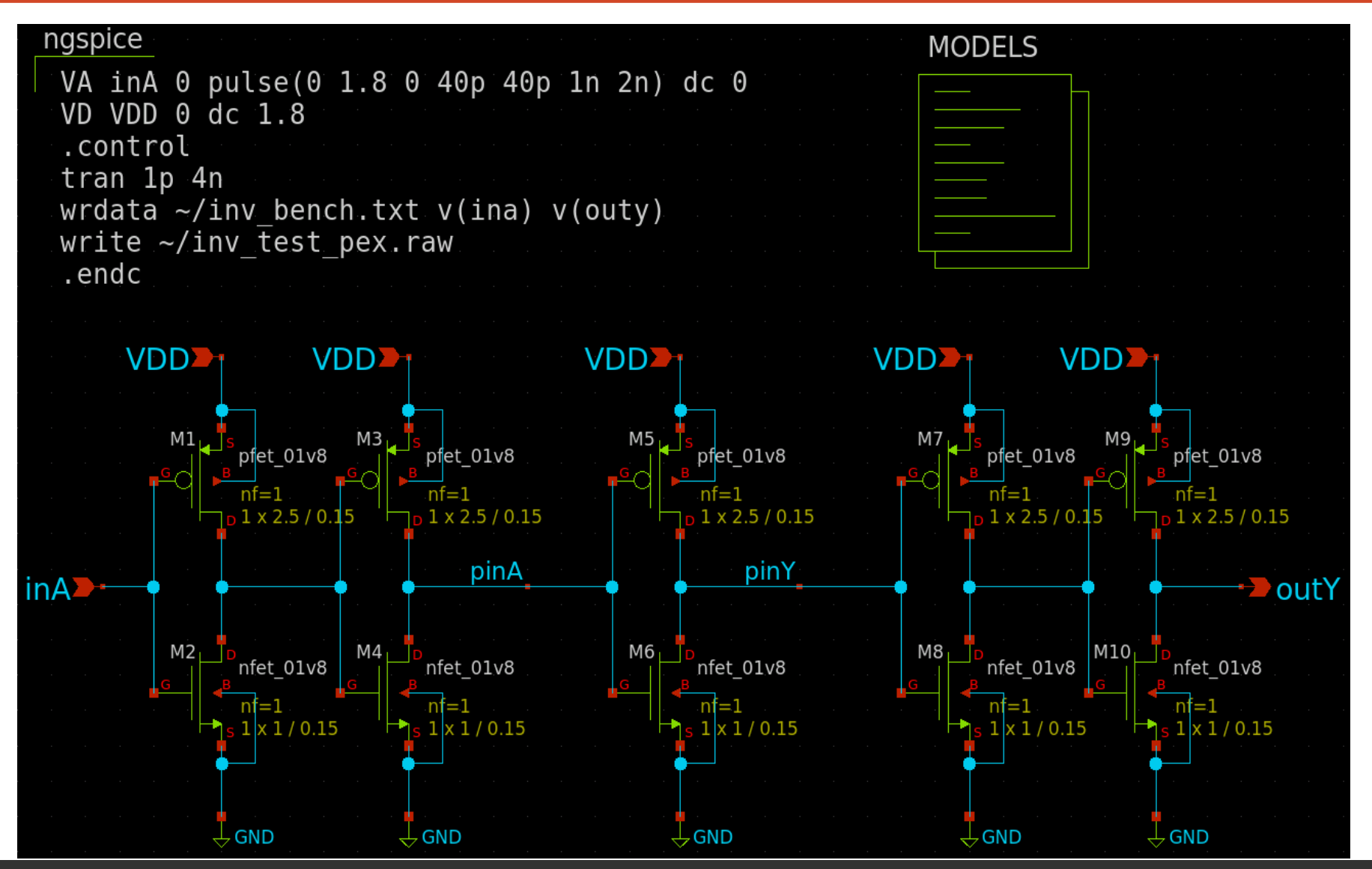

### ベンチマーク改造 After

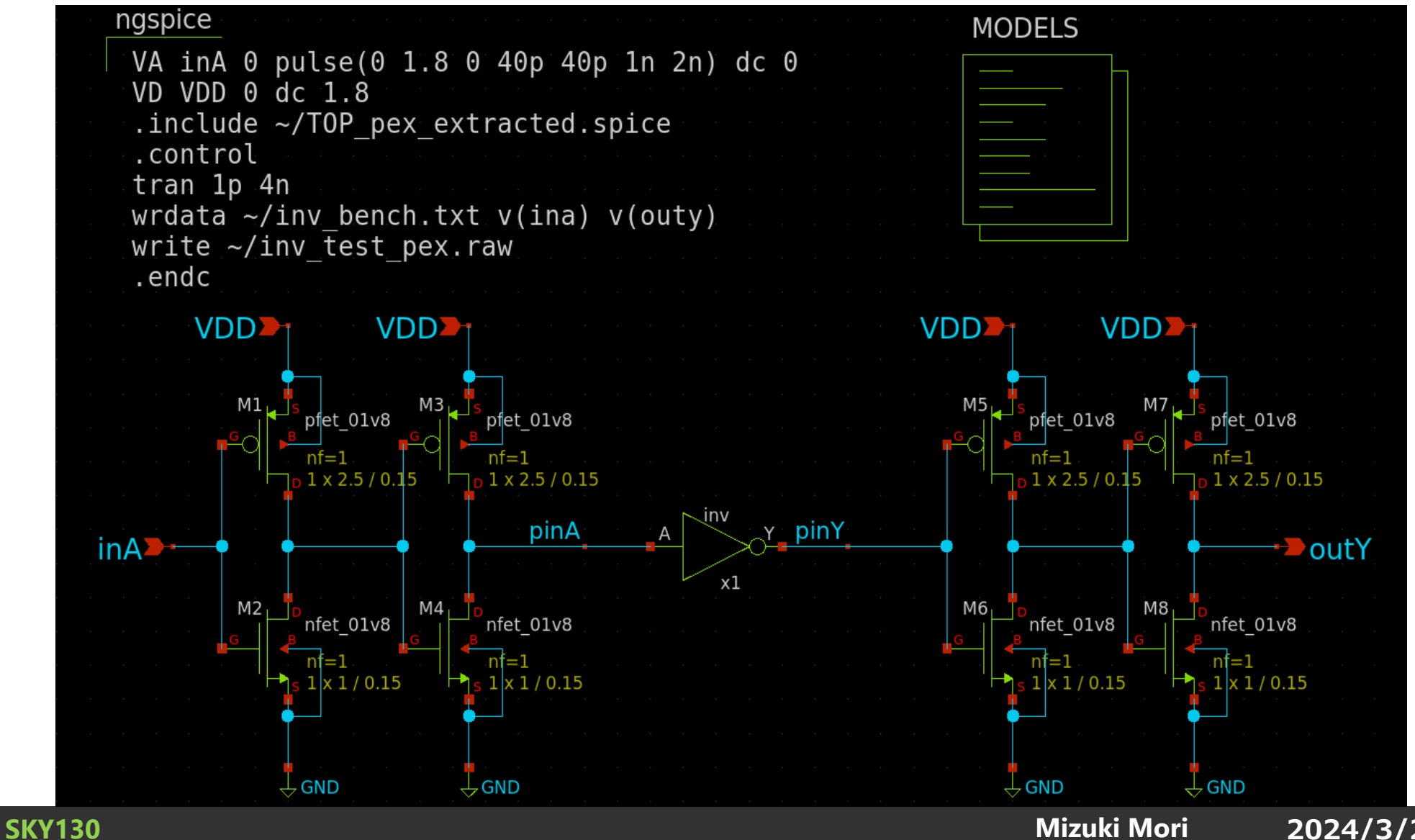

#### ポストレイアウトシミュレーションをする

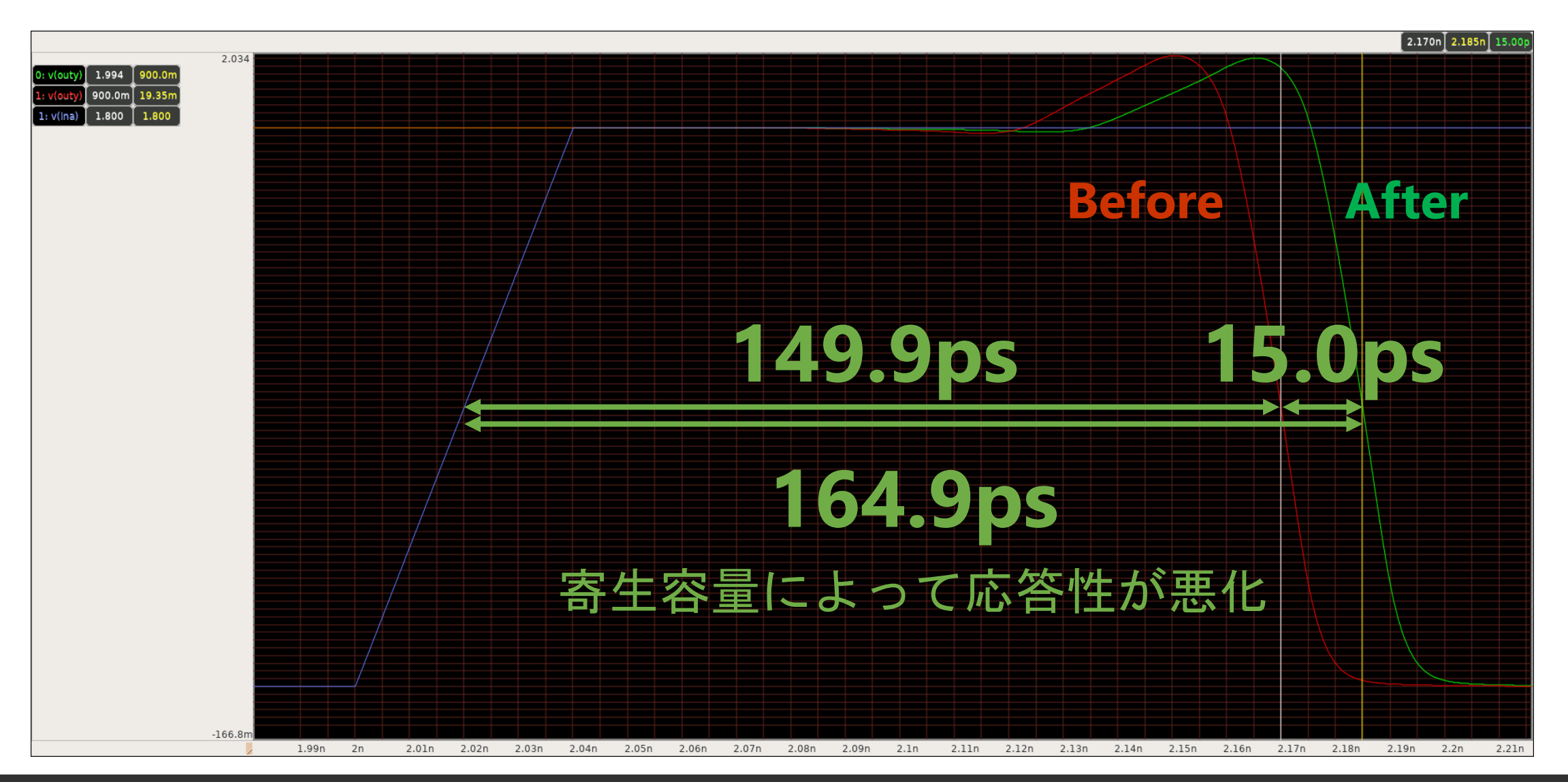

**SKY130**